CE 9.0
Cisco TelePresence User Guide
SX10 & SX20

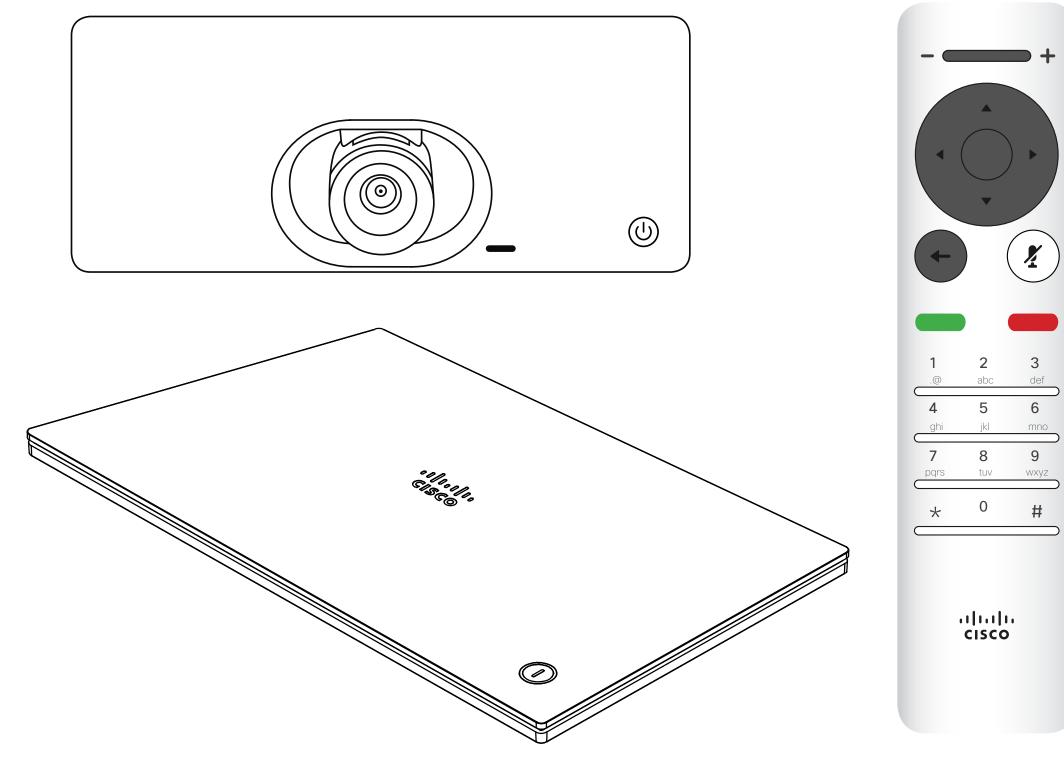

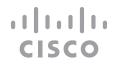

#### Contents

# What's in this guide

| ntroduction to Video Conferencing                |  |  |
|--------------------------------------------------|--|--|
| Best Practice                                    |  |  |
| Other Tips4                                      |  |  |
| Tour the Screen                                  |  |  |
| Operating tips5                                  |  |  |
| Tour the Remote Control (I)                      |  |  |
| Operating tips6                                  |  |  |
| Tour the Remote Control (II)                     |  |  |
| Operating tips7                                  |  |  |
| Video Calls                                      |  |  |
| Place Call From Contact List                     |  |  |
| About the Contacts List9                         |  |  |
| Edit a Contacts List Entry, then Place the Call  |  |  |
| About Entry Edits10                              |  |  |
| Edit the Call Rate, then Place the Call          |  |  |
| About Call Rate11                                |  |  |
| Place Call Using Name, Number or IP-Address      |  |  |
| About Placing Calls                              |  |  |
| Add Additional Participants to Existing Call     |  |  |
| About Video Conferences                          |  |  |
| Receive Calls                                    |  |  |
| If Someone Calls You14                           |  |  |
| Receive Additional Calls While Already In a Call |  |  |
| Expanding the Call                               |  |  |
| Transfer an Ongoing Call                         |  |  |
| About Call Transfer                              |  |  |
| Change the Layout of the Screen                  |  |  |
| About Layout17                                   |  |  |
| Enable Do Not Disturb                            |  |  |
| About Do Not Disturb                             |  |  |
| Enable Standby                                   |  |  |
| About Standby 19                                 |  |  |

| Forward All Calls                                                                                                    |                      |
|----------------------------------------------------------------------------------------------------|----------------------|
| Intelligent Proximity Activating Intelligent Proximity About Proximity                                                                                                    |                      |
| Content Sharing Start and Stop Presentation About Content Sharing Change Presentation Layout In a Call About Presentation Layout                                                    | . 24<br>. 25         |
| Scheduled Meetings Join a Scheduled Meeting                                                                                                    |                      |
| Contacts  Add Someone to Favorites, Outside a Call                                                                                                    | . 29<br>. 30         |
| Camera Control View Camera Settings (Local camera).  About Camera Settings.  Far end Camera Control.  About Far End Camera Control.  Move the Selfview PiP.  Why Move the Selfview? | . 32<br>. 33<br>. 33 |
| Settings Gain Access to the Settings About Settings                                                                                                    |                      |

All entries in the table of contents are active hyperlinks that will take you to the corresponding article.

To go between chapters, you may also click on the icons in the sidebar.

Note! Some of the features described in this user guide are optional and they may therefore not apply to your system.

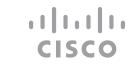

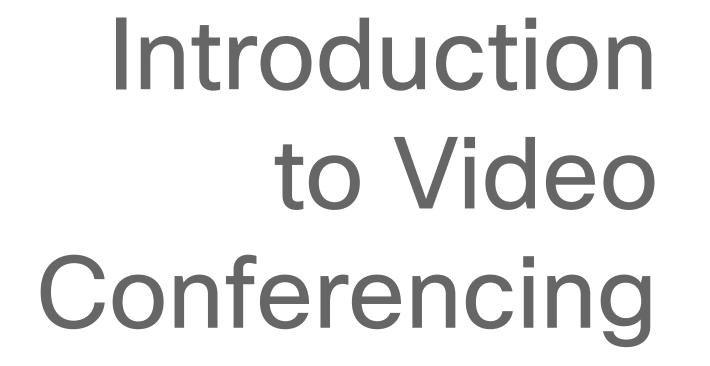

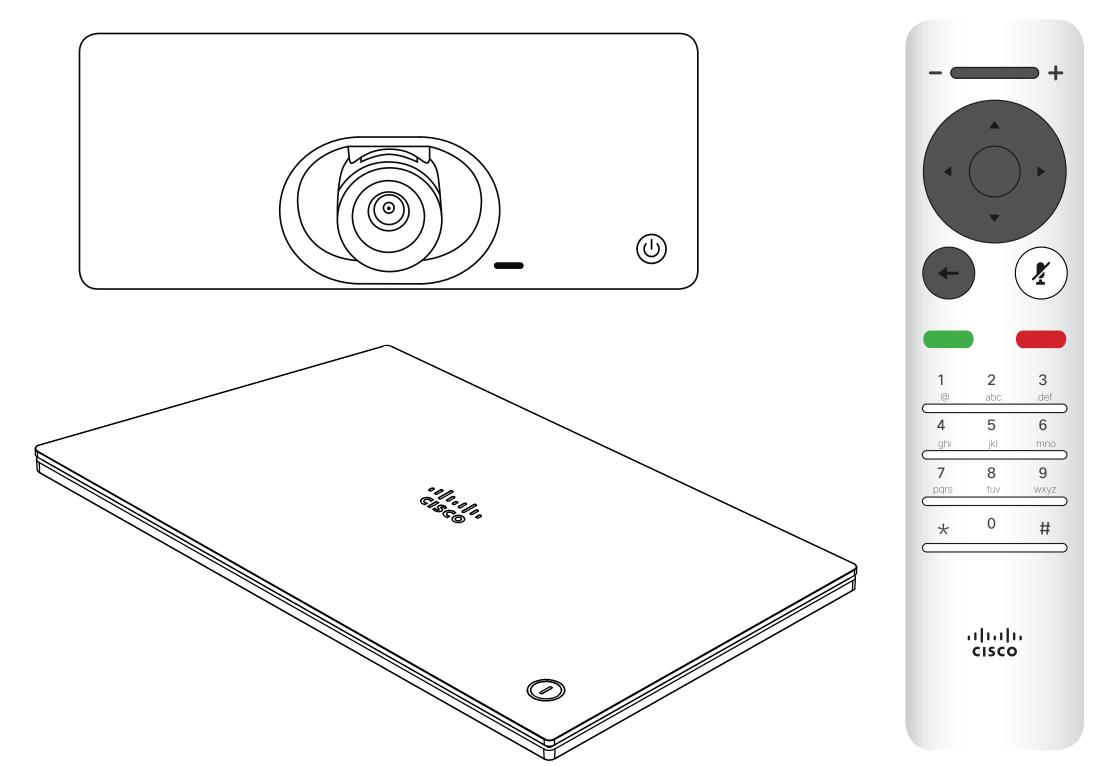

## Best Practice

- A successful video conference provides a face-to-face meeting, even if the participants are miles or continents apart. Keep in mind that it still is a meeting—normal etiquette and dress code apply even here.
- Do not forget to rehearse to the extent needed.
- Make sure that no obstacles block your view to the microphone(s) at all times.
- Noise sources like computers placed on the table should always be placed away from the microphone of your unit. The noise from such sources is often perceived as surprisingly loud by the remote participants.
- Pay attention to the background your system will provide to the remote participants. If the camera captures the corridor outside your office, people passing by may distract your remote participants. This applies as well to curtains with a distinct texture pattern and, in particular, to curtains moving due to draft in the room.
- If you are going to share content your system will use two video streams (duo video), one showing the presentation and the other showing the presenter—or the group of presenters. Smaller systems may force viewers to choose between showing the presentation or the presenter.
- For duo video some attention is needed.

  Duo video is, on some video systems,
  shown side-by-side with half the screen
  showing the presentation and the other half
  showing the presenter. To avoid appearing
  like you are sitting with your back towards the
  presentation look straight into the camera.

## Other Tips

#### **Use Camera Presets**

Cisco TelePresence systems let you create predefined zoom and camera pointing directions (pan and tilt). Use these to zoom into the person speaking, if appropriate. Do not forget to zoom out again afterwards.

#### Loudspeaker Volume

The audio system will use the loudspeakers built into the monitor or the Cisco Digital Natural Audio Module.

For some systems you can set the default volume level by adjusting the volume on the monitor with the monitor remote.

#### **Brightness Control**

To adjust brightness, colors or other settings of the monitor, use the monitor's own remote control. Adjust the monitor to suit the conditions of the conference room. The monitors supplied by Cisco have on-screen menus that are very easy to use. For more information on configuring the monitor as such, see the corresponding user guides and administration manuals.

## Tour the Screen

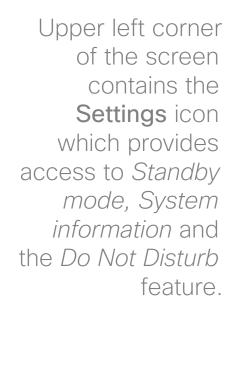

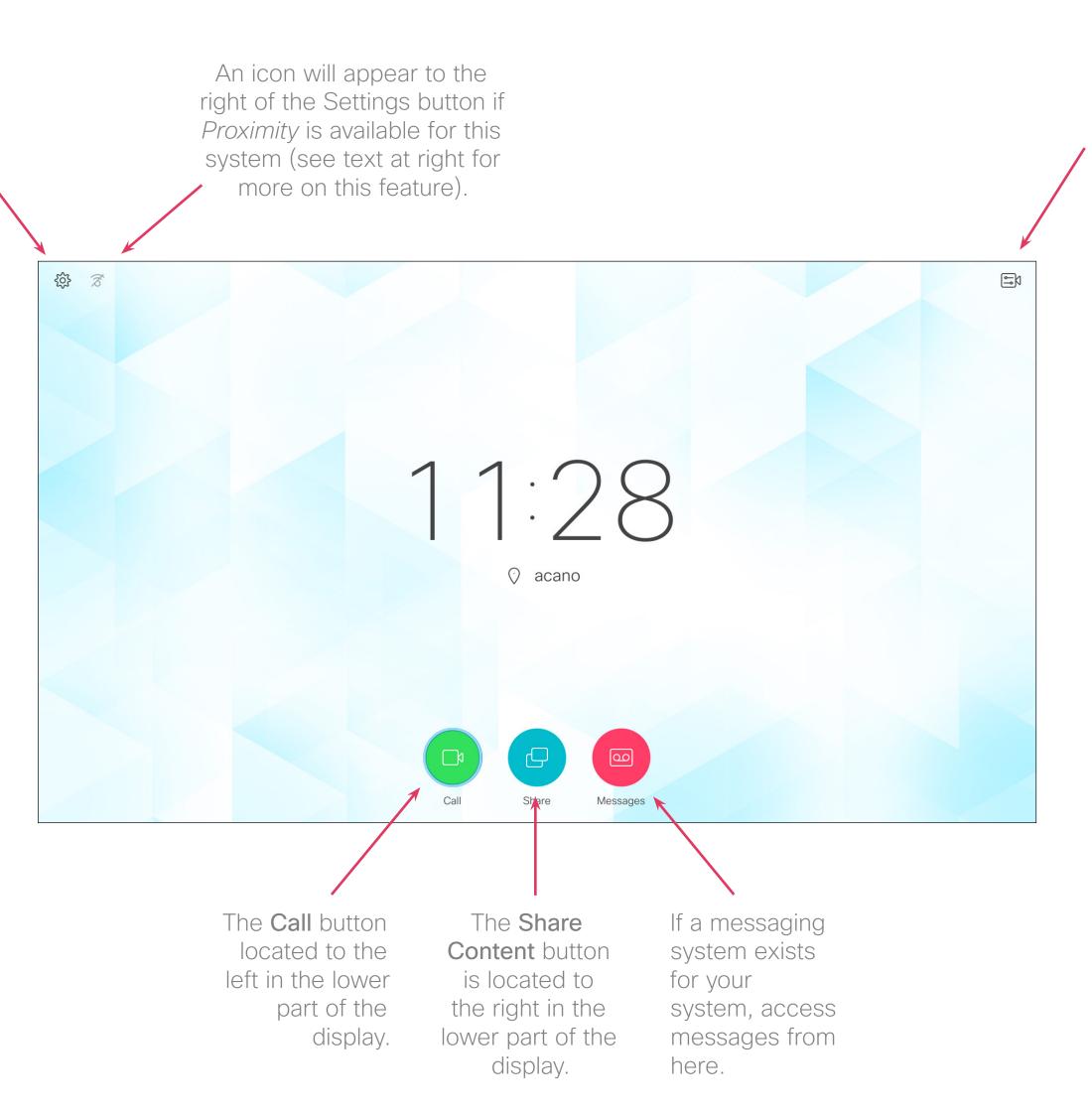

The Camera
Control menu icon
is located in the
upper right corner
of the display.

## Operating tips

Use the **Cursor** controls the remote control to move about the screen and press **OK/Enter** to open the selected menu field.

Use the **Cancel** key to exit a menu (and return to the Home screen) undoing any changes. Use the **Back** key to go just one step back.

The remote control buttons are described on the following pages.

The Intelligent Proximity feature allows you to share, see and capture content from a video system wirelessly on your own device. You can also use your own device to control calls on the video system. See also "Intelligent Proximity" on page 22.

When set to Do Not Disturb, ringtones are muted and call attempts made by others to reach you will appear as missed calls. You may, however, place calls as much as you like.

As default, there is a 60 minutes timeout on the Do not disturb (after which the system will return to normal operation), but this may have been changed to a different setting by your Video Support Team.

## Tour the Remote Control (I)

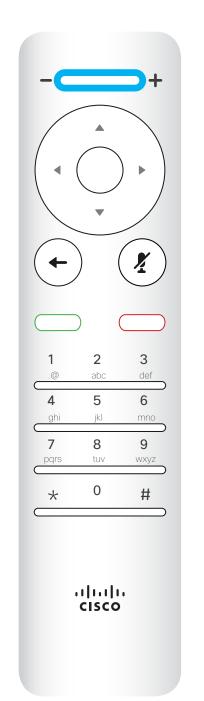

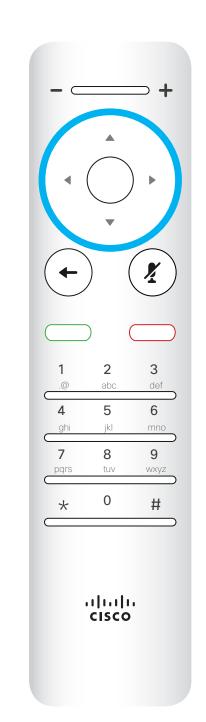

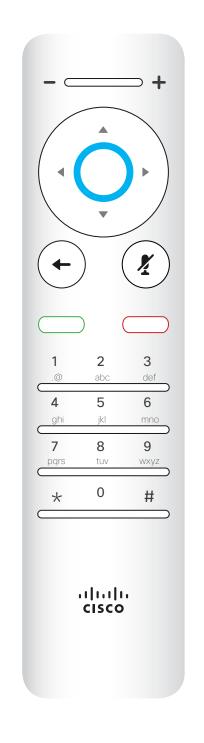

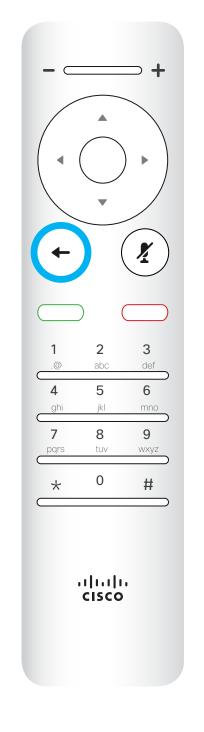

Left part of the uppermost button controls

Lower volume/Decrease.

Right part of the uppermost button controls **Higher volume/Increase.** 

To operate

Field selector/Cursor
keys use the perimeter
keys of the circular field
(Left/Right/Up/Down).

OK/Enter is done by means of the center circular key. Go back one step is done by means of the left circular key

## Operating tips

Use the **Cursor** controls to move about the screen and press **OK/ Enter** to open the selected menu field.

Use the **Cancel** key to exit a menu (and return to the *Home* screen) undoing any changes. Use the **Back** key to go just one step back.

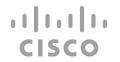

Operating tips

field.

Use the **Cursor** controls to move

about the screen and press OK/

Enter to open the selected menu

Use the **Cancel** key to exit a menu

undoing any changes. Use the **Back** 

(and return to the *Home* screen)

key to go just one step back.l

## Tour the Remote Control (II)

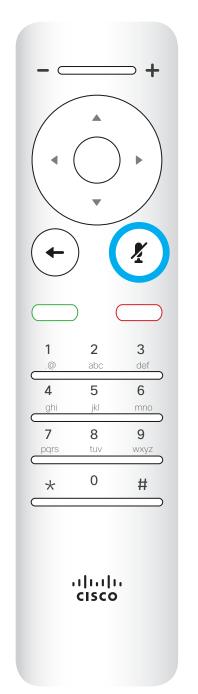

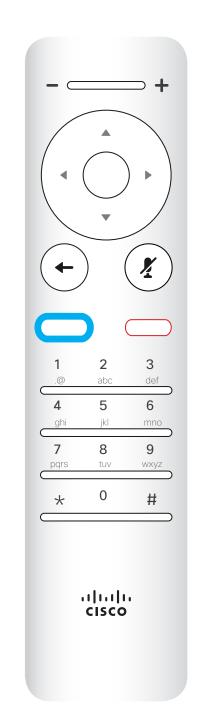

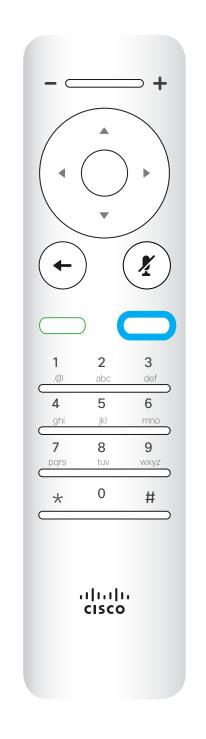

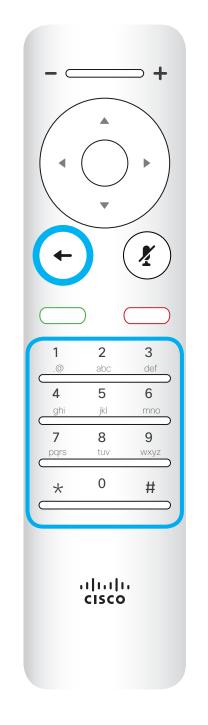

Microphone mute/unmute is the right circular key.

The key below the Go back is the green Call button / Accept incoming call.

The key below the Mute key is the Reject incoming call / End call / Cancel / Back to Home screen (outside calls).

The **Keypad** is used to dial someone or input numerals. There is a raised bump on digit 5 to identify the keys.

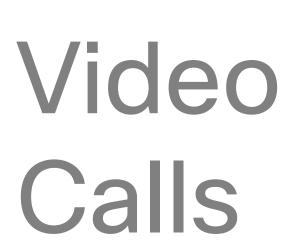

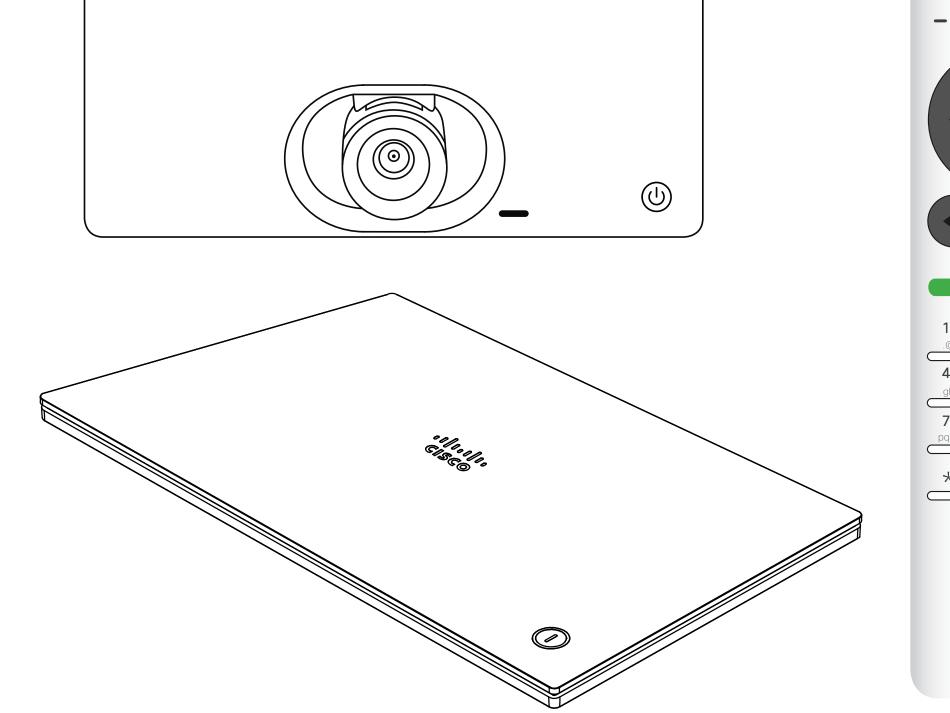

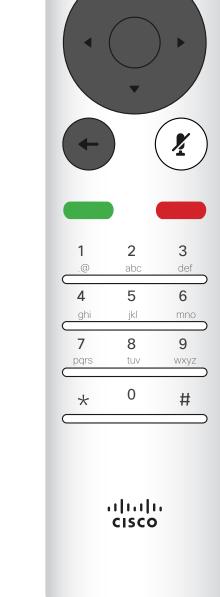

## Place Call From Contact List

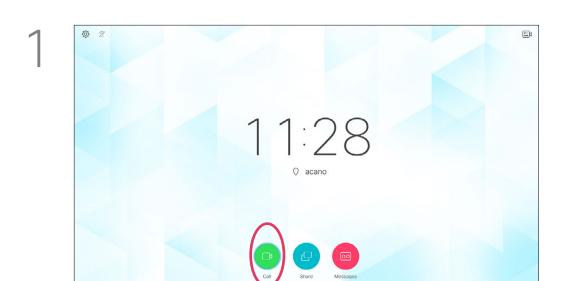

Make sure **Call** is selected (the leftmost icon along the bottom of the screen) and press **OK** on the remote control or press the green **Call** button on the remote control.

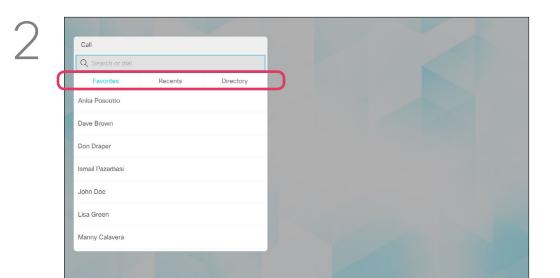

The Contact list appears. Use the **Cursor** keys on the remote control to navigate between *Favorites, Recents* and *Directory* (horizontally) and then down in one of the lists.

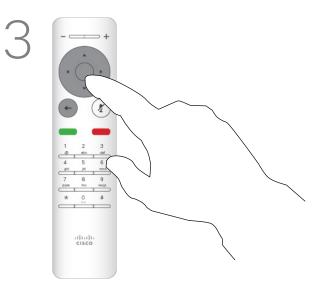

Once an entry has been located, press **OK** on the remote control to invoke the *Call* menu.

About the Contacts List

Your Contacts list consists of three parts:

Favorites. These contacts have been put there by you. These entries will typically be someone you call frequently or otherwise need to access in a swift and convenient manner from time to time.

**Directory** will typically be a corporate directory installed on your system by your video support team.

**Recents** is a list of calls you have placed, received or missed earlier.

#### The following options apply:

- You may key in a name, number or an IP address and the system will look in all lists for you.
- You may tap a tab and then scroll through the list or key in a name or number. Your search will then be restricted to that specific list.
- You may add the entry to the list of Favorites; edit aspects of the entry before calling and/or change the call rate (the bandwidth applied to the call).

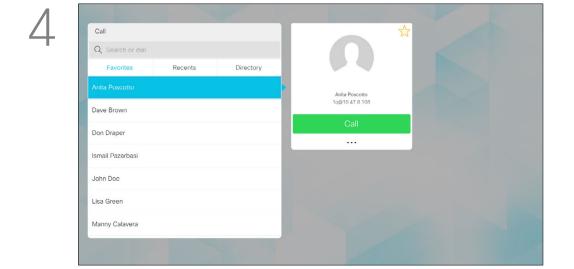

Then press **OK** or the green **Call** button on the remote control to place the call.

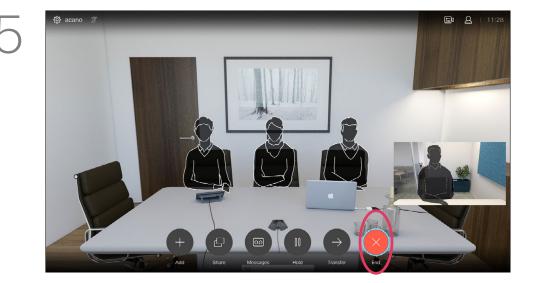

Press the red **End Call** button on the remote control, or use the **Cursor** keys to select *End* on the screen and then press **OK** to terminate the call.

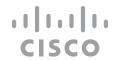

## Edit a Contacts List Entry, then Place the Call

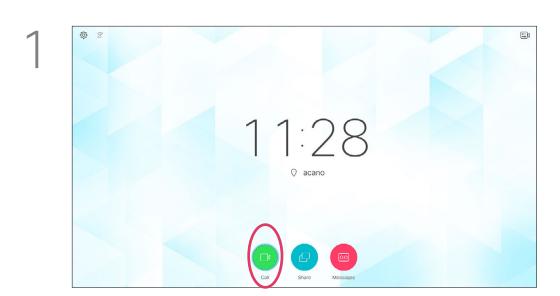

Make sure **Call** is selected (the leftmost icon along the bottom of the screen) and press **OK** on the remote control or press the green **Call** button on the remote control.

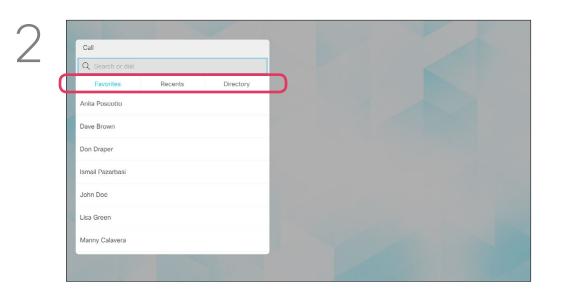

Use the **Cursor** keys on the remote control to navigate between *Favorites, Recents* and *Directory* and then down in one of the lists.

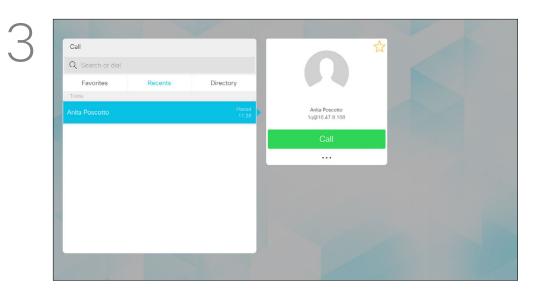

Once an entry has been located, press **OK** on the remote control to invoke the *Call* menu.

### About Entry Edits

For more on the Contacts list, see the previous page.

You may need to edit an entry in one of the Contact lists before you place the call, such as to add a prefix, a suffix or otherwise alter the entry to ensure success.

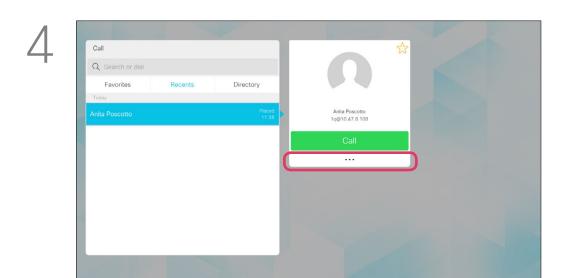

Use the **Cursor** keys on the remote control to navigate to the *More* field (---) and press **OK**.

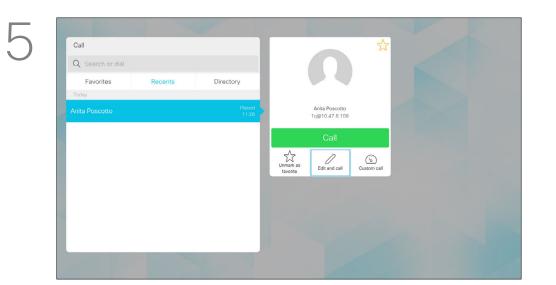

Navigate down to *Edit and Call* (center field in the *More* menu) an press **OK**.

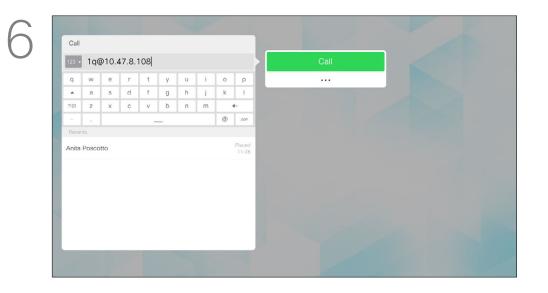

Edit the entry as required and press the green **Call** button on the remote control to place the call.

# cisco

## Edit the Call Rate, then Place the Call

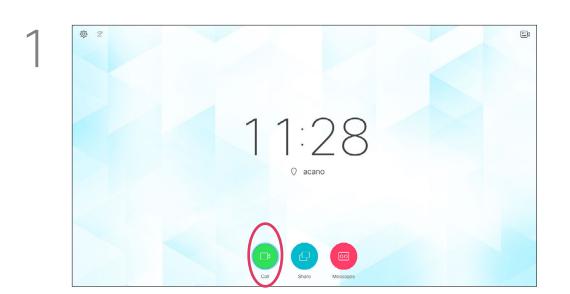

Make sure **Call** is selected (the leftmost icon along the bottom of the screen) and press **OK** on the remote control or press the green **Call** button on the remote control.

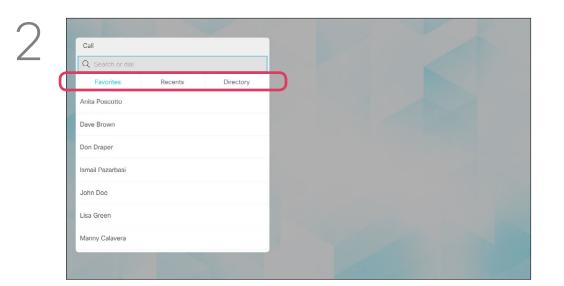

Use the **Cursor** keys on the remote control to navigate between *Favorites, Recents* and *Directory* and then down in one of the lists.

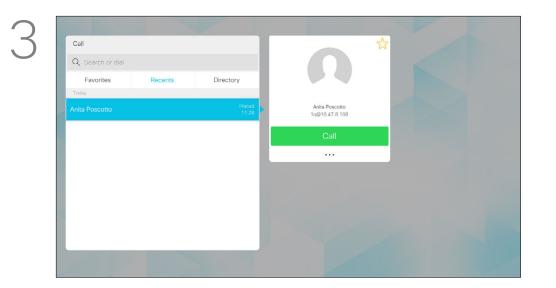

Once an entry has been located, press **OK** on the remote control to invoke the *Call* menu.

#### About Call Rate

Call rate is the term used to express the amount of bandwidth allocated to the call. It is measured in kbps (kilobits per second).

The higher the call rate is, the better the quality will be, but on the expense of higher bandwidth consumption.

The system comes with a default call rate. This is normally set by your video support team.

Why would you like to temporarily change this setting? In most cases you will use it to avoid choking the video call when you try to call someone at a higher rate than their system and connection support.

Call rate cannot be changed during a call, but you may change it just before you place a call, as shown at left.

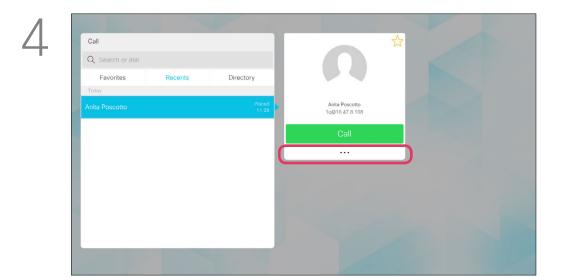

Use the **Cursor** keys on the remote control to navigate to the *More* field (---) and press **OK**.

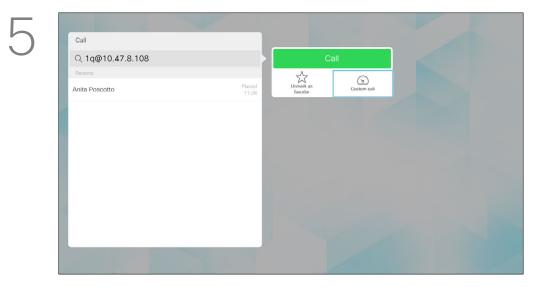

Move down to Custom call and press OK.

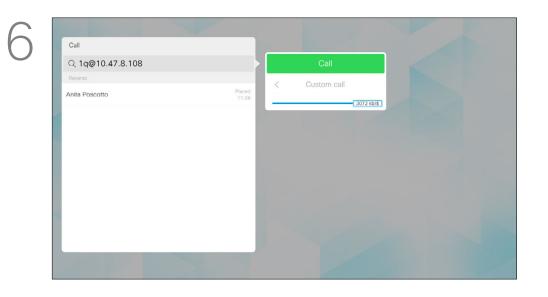

Use the **Cursor** keys as required and press the green **Call** button on the remote control to place the call.

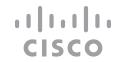

## Place Call Using Name, Number or IP-Address

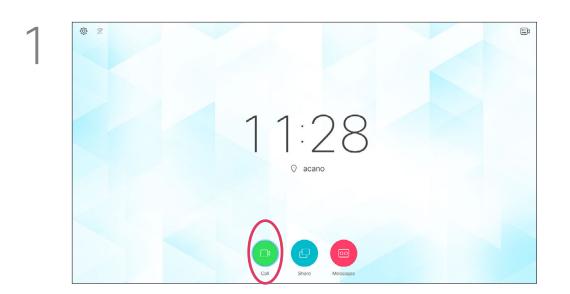

Make sure **Call** is selected (the leftmost icon along the bottom of the screen) and press **OK** on the remote control or press the green Call button on the remote control.

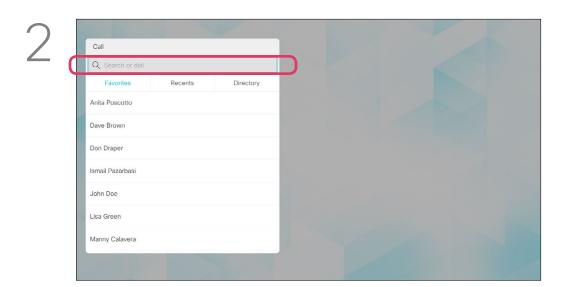

Use the **Cursor** keys to navigate to the Search or Dial field at the top of the menu. Press **OK**.

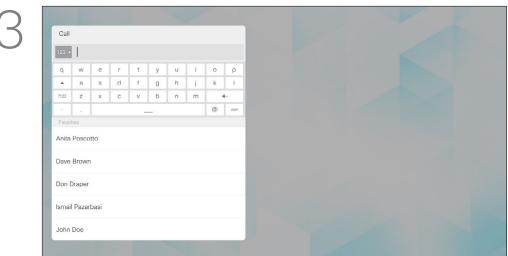

To enter numbers just press the corresponding keys on the remote control.

# You may call someone who is not

listed in your list of contacts by keying in their name, address or number using the virtual keyboard. Anyone you have previously called will appear in the Recents list and you may then add any of them to your list of Favorites. This is described in the section Contacts.

About Placing Calls

#### Call Using Video Address

The procedure when using an IP type video address to call someone is similar. Just key in the address and use \* (the asterisk button in the lower left corner on the remote control) as separator. The system will interpret this as a valid IP address separator so that the video address appears as correctly entered.

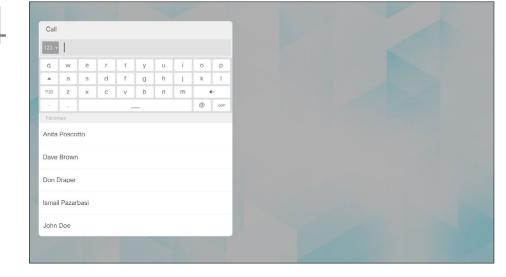

To use the virtual keyboard, navigate down to and about the keyboard and select characters. Press **OK** to select a character.

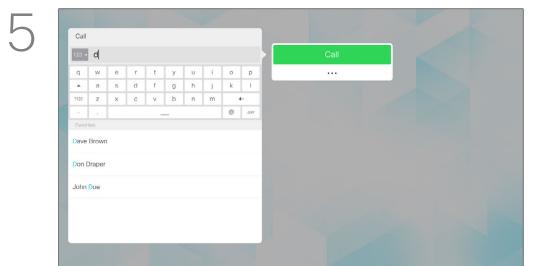

Then press the green Call button to place the call.

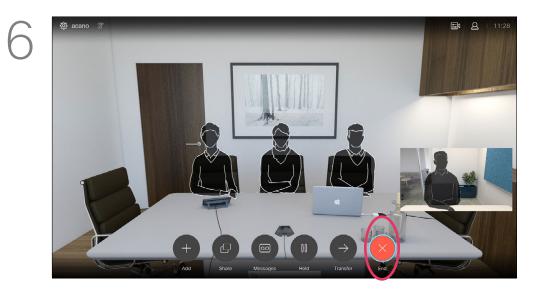

Press the red End Call button on the remote control, or use the Cursor keys to select *End* and then press **OK** to terminate the call.

# About Video Conferences

## Add Additional Participants to Existing Call

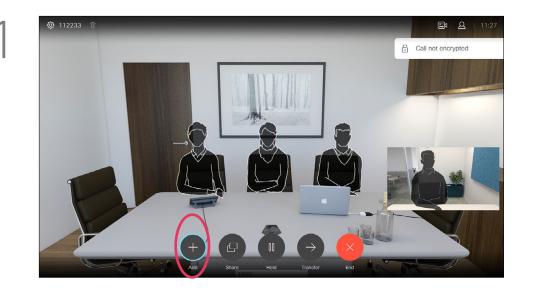

In a call, navigate to **Add** and press **OK** on the remote control. This will put the current call on hold.

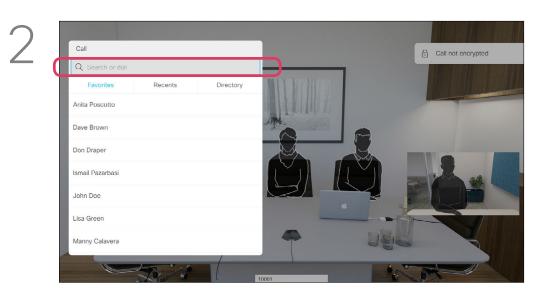

Call the participant to be added in the usual way. This will produce the *Add* menu.

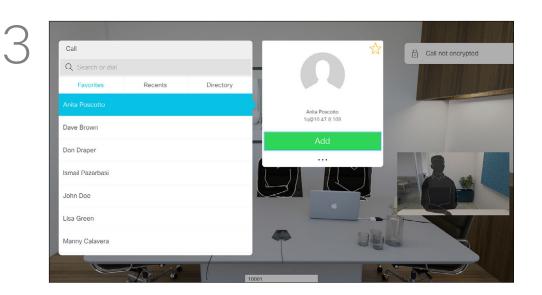

Navigate to **Add** and press **OK** to expand the call into a conference.

Your video system network may be equipped with the capability to initiate a video conference with several participants.

The maximum number of participants supported by your video system will depend on system configuration and the video infrastructure. If in doubt, contact your video support team.

If you want to initiate a video conference, you must call each participant one by one.

If you are the one who initiated the conference you will be able to terminate the entire conference.

The other participants may only disconnect themselves from the conference.

Call settings. Those you call may have video systems with different bandwidths. You are not constrained to set all participants to a bandwidth that all systems support. The Call rate may be set individually for all participants in order to provide everyone with the best quality available for their system. See "Edit the Call Rate, then Place the Call" on page 11.

The calls will now be merged together.

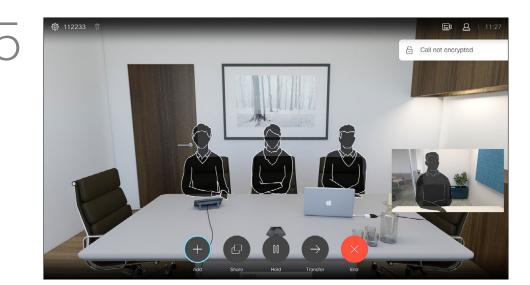

Repeat the process to add more participants, if needed.

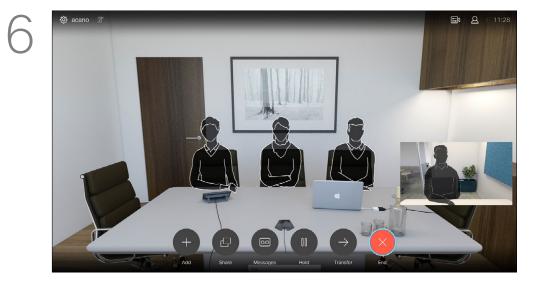

Press the red **End Call** button on the remote control, or use the **Cursor** keys to select **End** and then press **OK** to terminate the call.

## Disconnect a Participant From a Conference

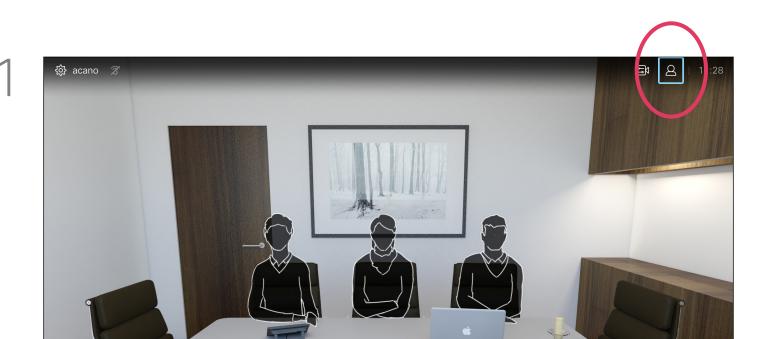

In a call, navigate to the **Participants** icon in the upper right corner, as shown, and press **OK** to invoke the list of participants.

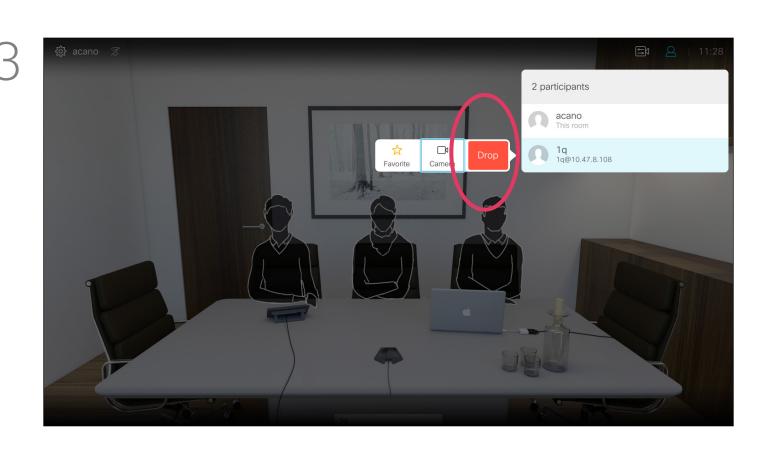

Navigate to **Drop** and press **OK**.

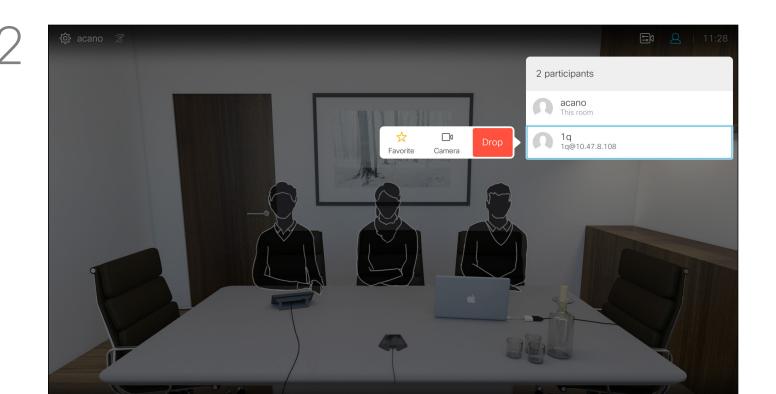

Navigate down to the participant to be dropped from the conference and press **OK**.

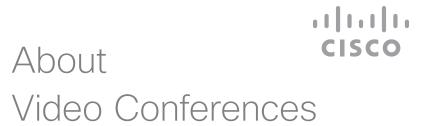

The ability to conduct a video conference from your video system is an optional feature that may, or may not, be available for your system.

## Receive Calls

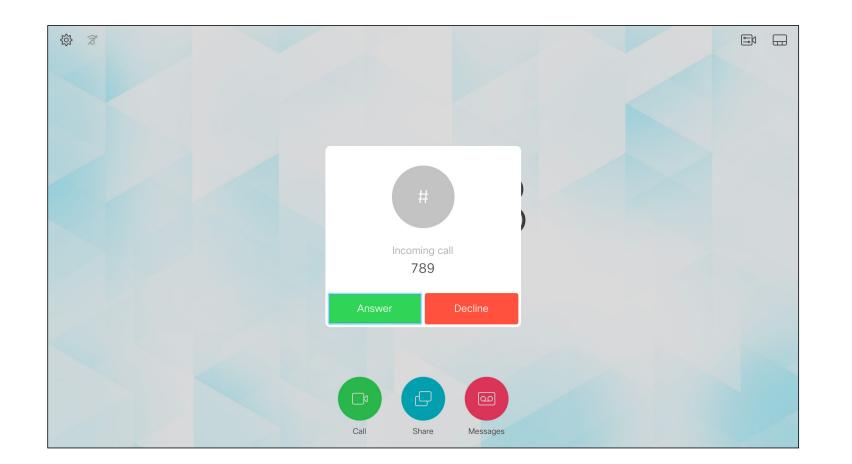

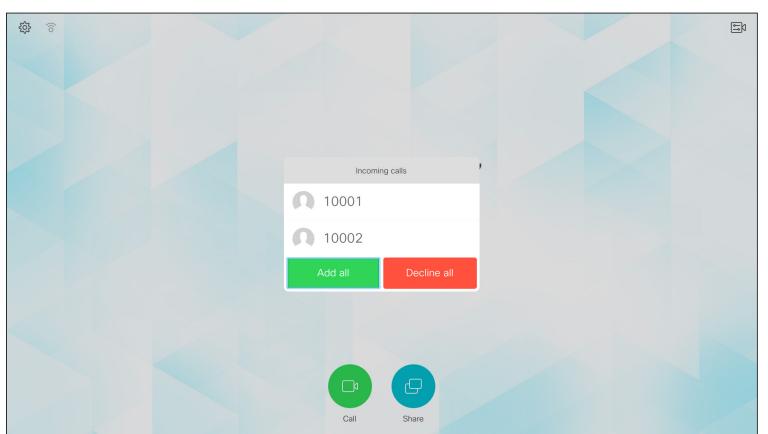

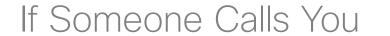

- If someone calls you, you may accept, decline or ignore the call.
- If you decline the call, busy information will be sent to the calling party.
- If you ignore the call, the calling party will perceive this as if you were absent (you did not pick up the call.
- Your video infrastructure may allow you to receive multiple incoming calls. Consult your video support team, if needed.

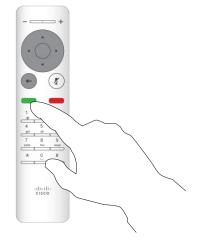

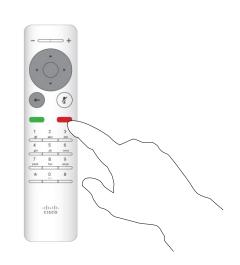

You may also use the **Call** keys below the circular buttons on the remote control directly (the green left key to accept the call and the red right key to decline).

#### Video Calls

# CISCO

## Receive Additional Calls While Already In a Call

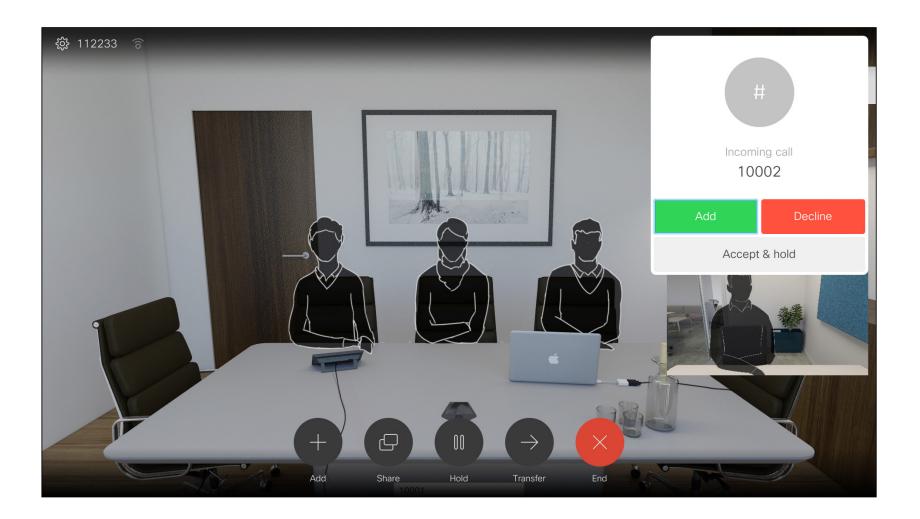

If you are already in a call, and someone calls you, you may decline the call, add the caller to the existing call or put the existing call on hold while receiving

#### Expanding the Call

- If someone calls you, you may accept, decline or ignore the call.
- If you decline the call, busy information will be sent to the calling party.
- If you ignore the call, the calling party will perceive this as if you were absent (you did not pick up the call.
- Your video infrastructure may allow you to receive multiple incoming calls. Consult your video support team, if needed.

# Transfer an Ongoing Call

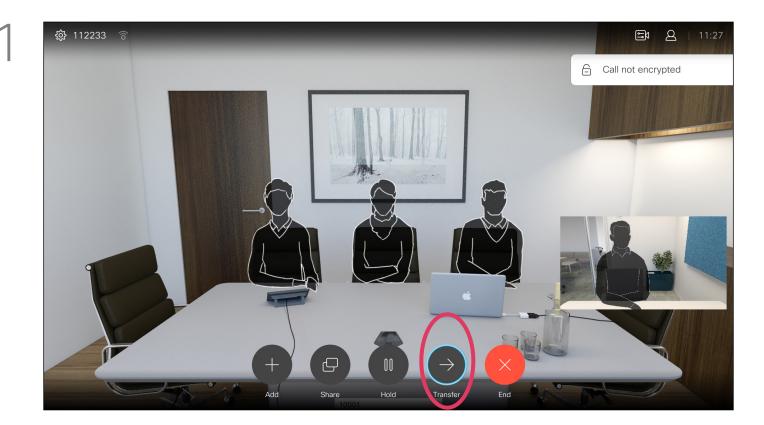

Navigate to the **Transfer** button and press **OK** on the remote control. This will cause the current call to be put on hold.

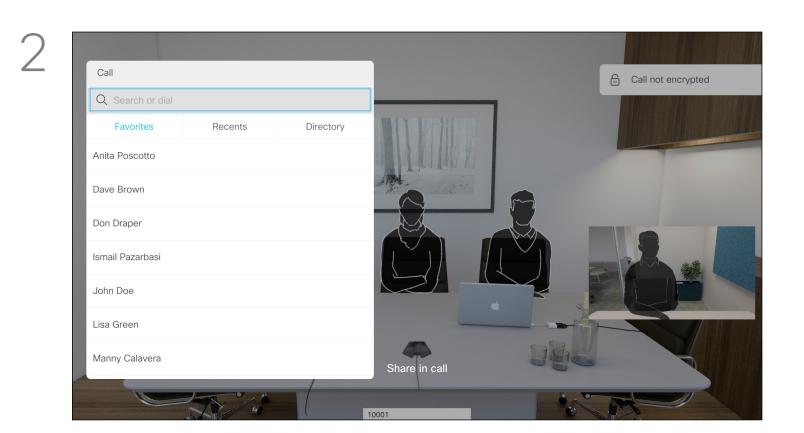

Search for whom to call in the usual way.

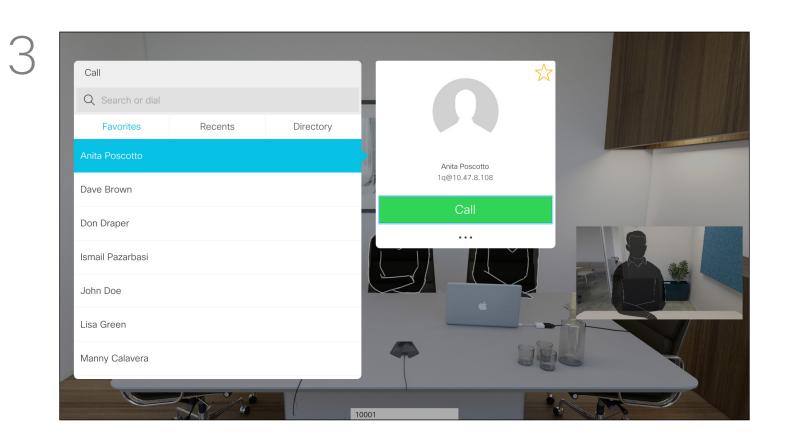

Select the green **Call** button and press **OK** or use the green **Call** button on the remote control. Talk to the person to confirm that transfer is OK. The person to be transferred is still on hold.

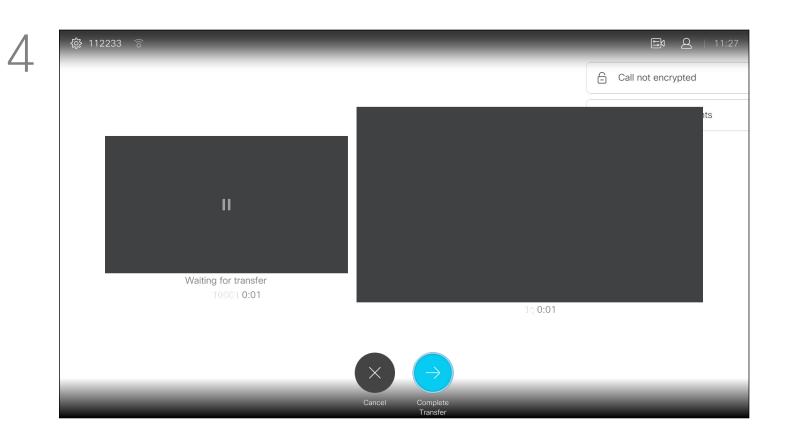

Select **Complete Transfer** and press **OK** on the remote control.

#### About Call Transfer

Use this feature to share content on your PC in a call or outside a call. The procedure is the same, but shown here is the in-call way only.

## Change the Layout of the Screen

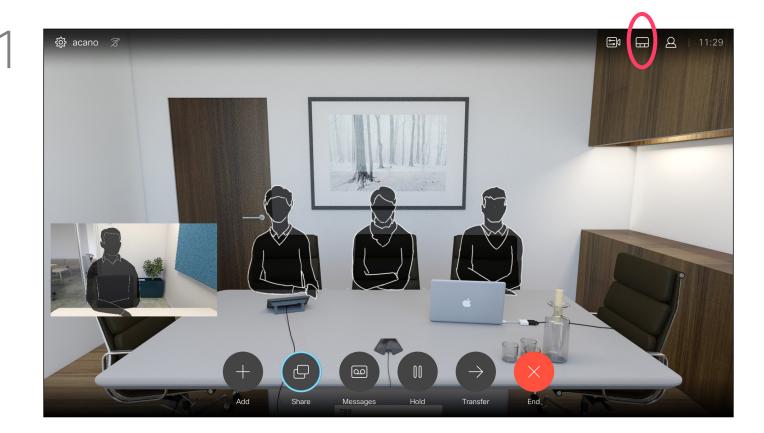

Navigate to **Layout** () in the upper right corner and press **OK** on the remote control. This icon will appear only when relevant.

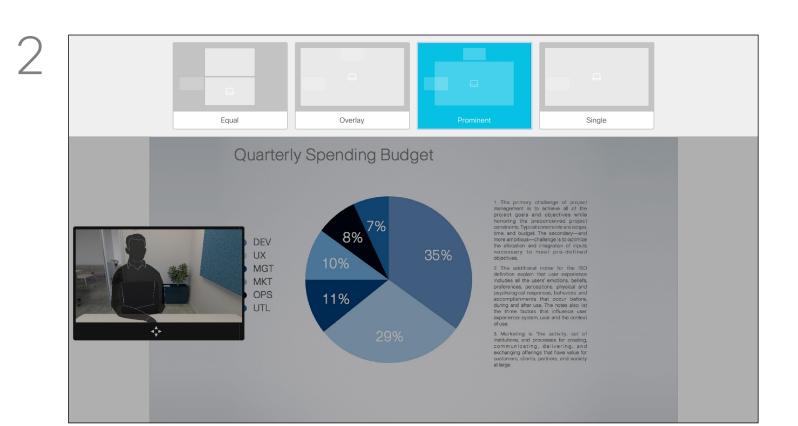

Use the **Cursor** keys to navigate to the new layout you would like to use and press **OK**.

### About Layout

Whenever you share content or you are in video conference, you will be able to change the layout of the video shown on the screen.

Your system cannot initiate video conferences unless certain infrastructure exists in your organization. If in doubt, consult your video support team.

You can, however, be invited to a video conference by others. The ability to change the screen layout will then apply.

Any changes you make here will not affect others than you.

## Enable Do Not Disturb

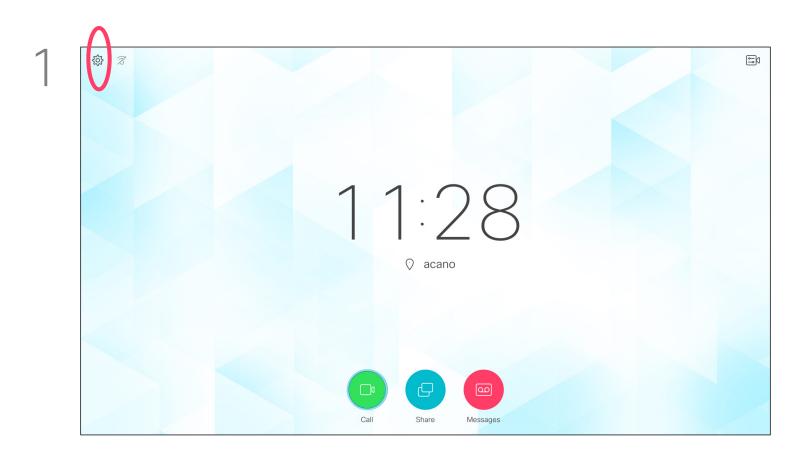

Starting from *Home* screen, use the **Cursor** keys on the remote control to select the **Settings** icon in the upper left corner of the screen.

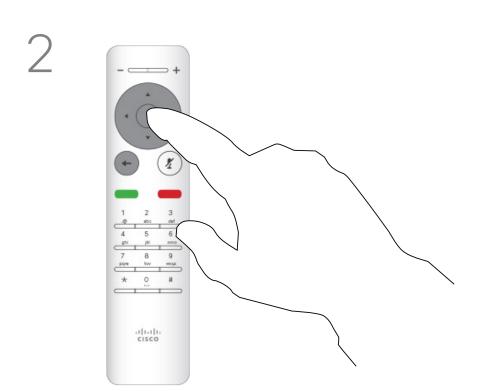

Press **OK** on the remote control.

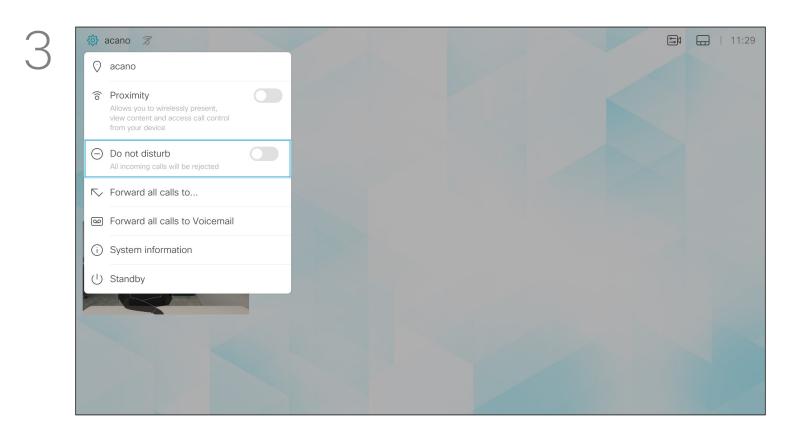

Use the **Cursor** keys on the remote control to navigate down to *Do Not Disturb* and use the **OK** button on the remote control to set it to On or Off (toggling).

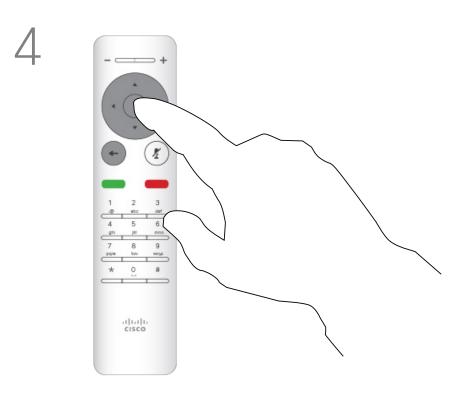

Press the **OK** key on the remote control to exit the menu, putting changes into effect.

#### About Do Not Disturb

Your system can be set up so that it does not respond to incoming calls. When set to Do Not Disturb, ringtones are muted and call attempts made by others to reach you will appear as missed calls. You may, however, place calls as much as you like.

As default, there is a 60 minutes timeout on the Do not disturb (after which the system will return to normal operation), but this may have been changed to a different setting by your Video Support Team.

Video Calls

# CISCO

# Enable Standby

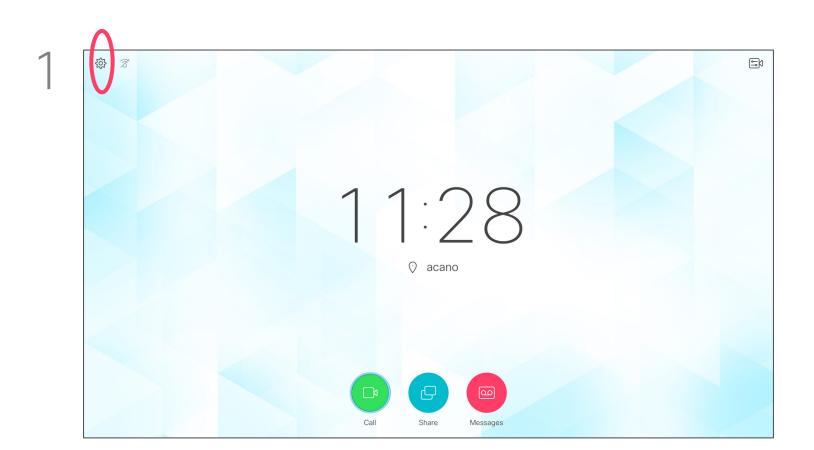

Starting from *Home* screen, use the **Cursor** keys on the remote control to select the **Settings** icon in the upper left corner of the screen.

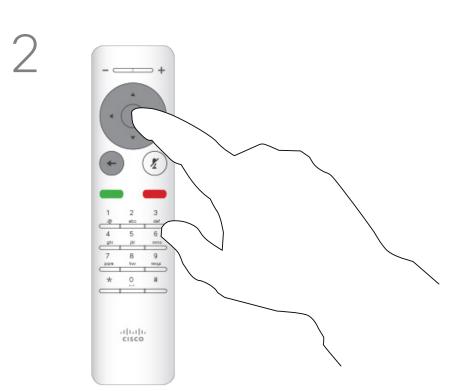

Press **OK** on the remote control.

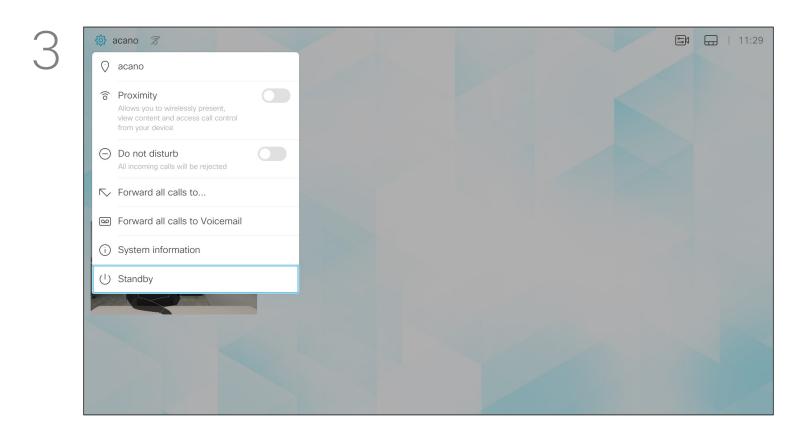

Use the **Cursor** keys to navigate down to *Standby*.

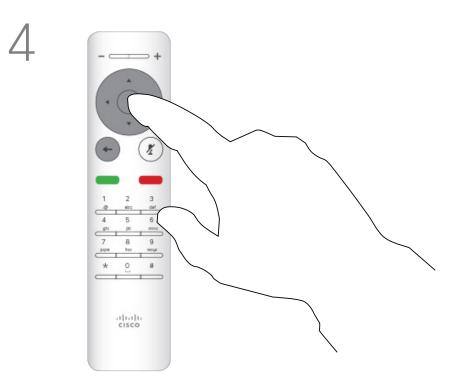

Press the **OK** key on the remote control to exit the menu, putting changes into effect.

## About Standby

Your system can be set to Standby to save power. You will still be able to receive calls as usual.

## Forward All Calls

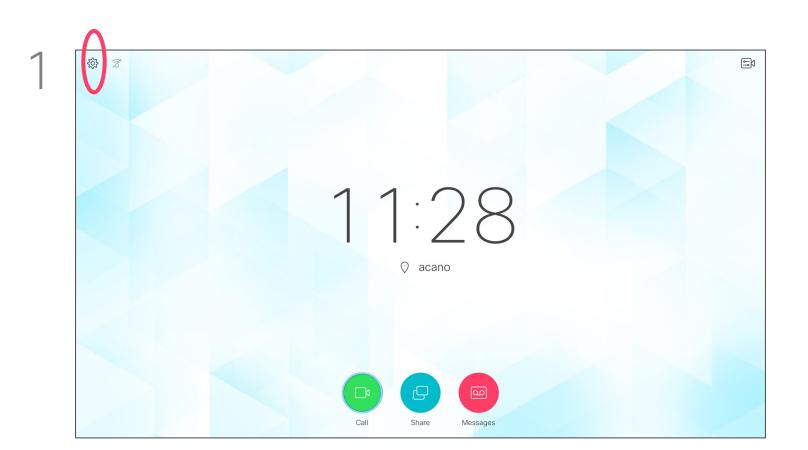

Starting from *Home* screen, use the **Cursor** keys on the remote control to select the **Settings** icon in the upper left corner of the screen.

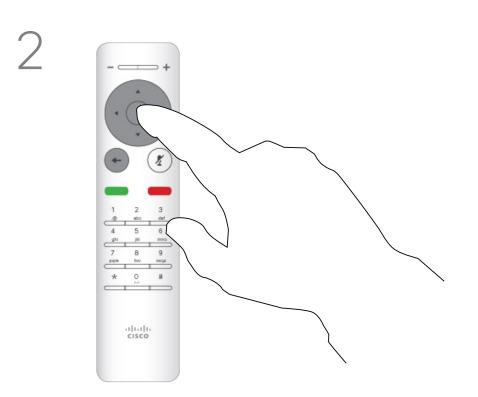

Press **OK** on the remote control.

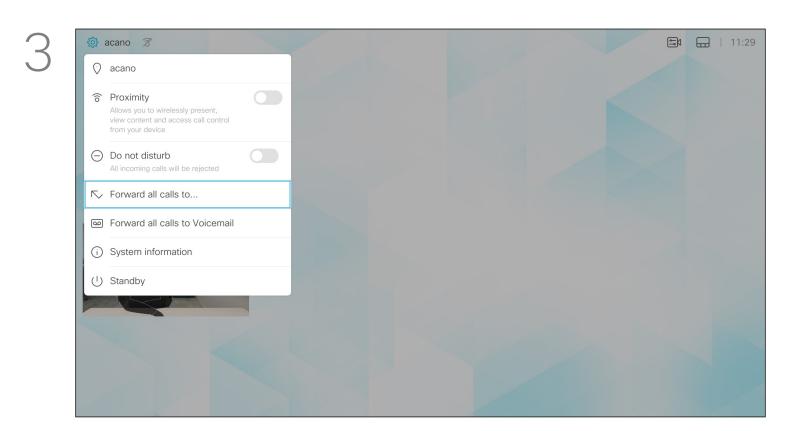

Use the **Cursor** keys to navigate to *Forward all calls to...*. If you want to forward all calls to Voicemail instead, navigate to *Forward all calls to Voicemail*, press **OK** and you are done.

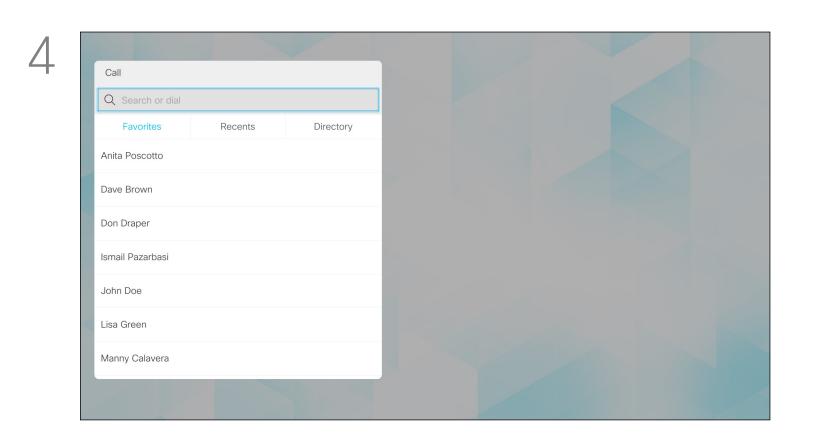

Choosing Forward all calls to... will send you to the Call menu. Select whom to receive all calls in the same way as if you were about to call that person.

#### About Forwarding

This feature lets you define a name, number or address to which all calls will be forwarded as long as the feature is active.

You may choose between forwarding all calls to your Voicemail (if applicable) or to a specified receiver. Choosing the latter will send you to the *Call* menu to let you choose whom to forward to.

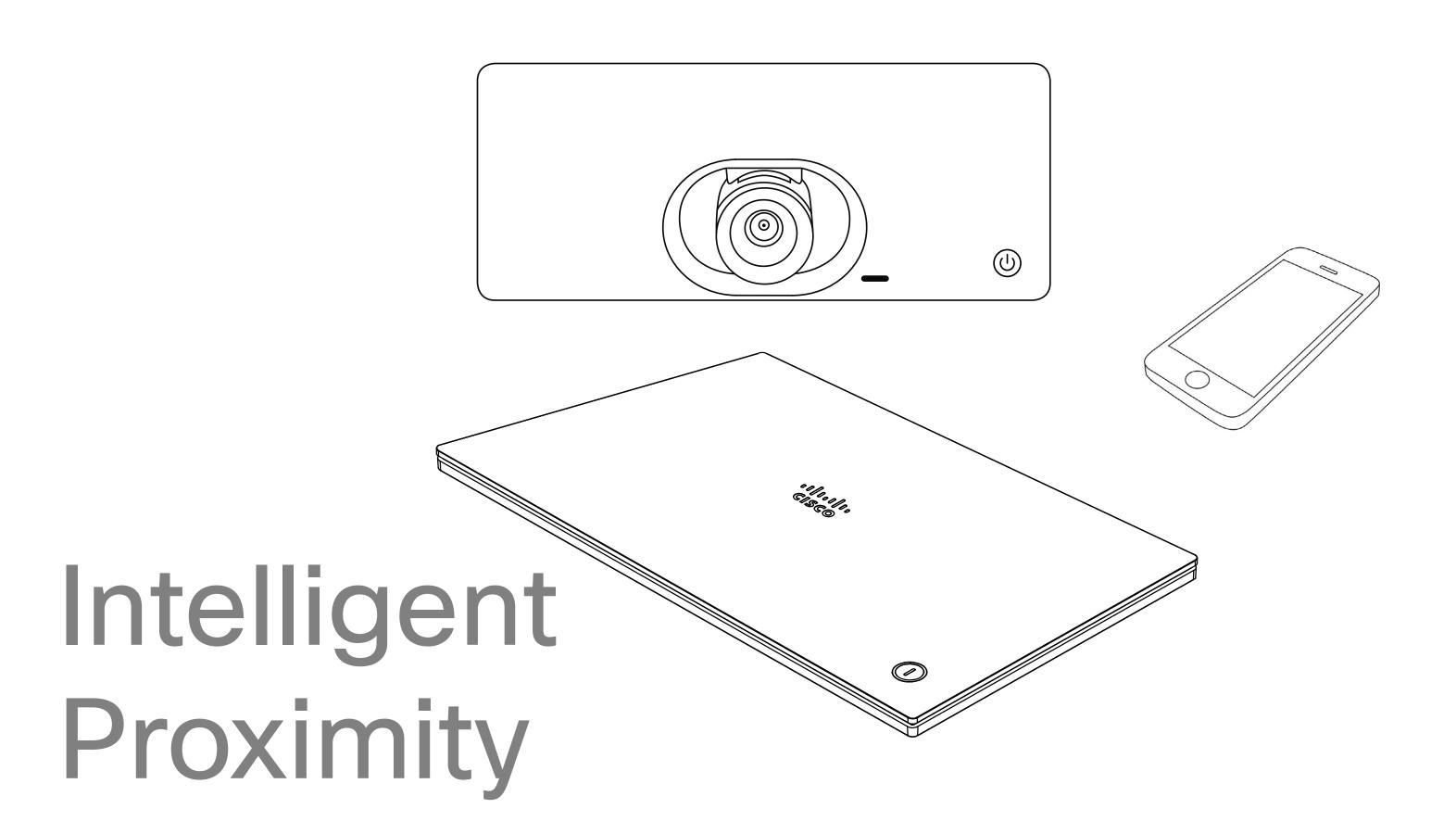

Intelligent proximity

## CISCO

## Activating Intelligent Proximity

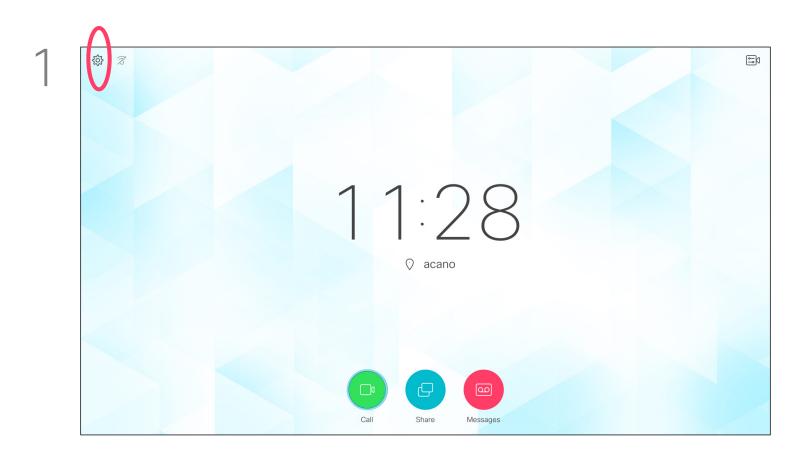

Starting from *Home* screen, use the **Cursor** keys on the remote control to select the **Settings** icon in the upper left corner of the screen.

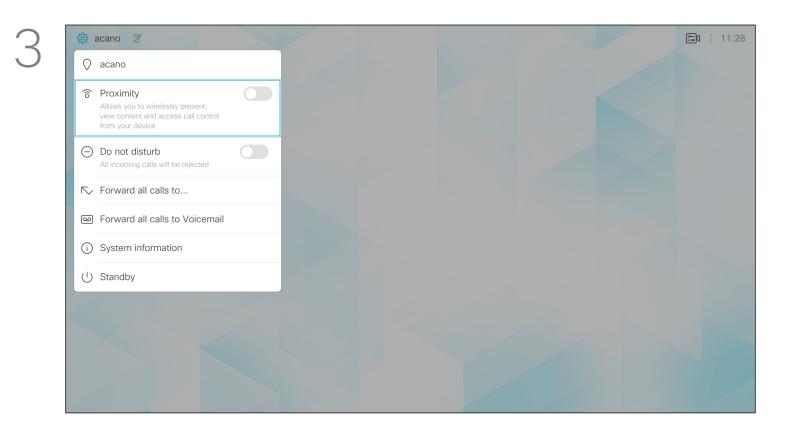

Use the **Cursor** keys to navigate to *Proximity*. Press **OK** to activate.

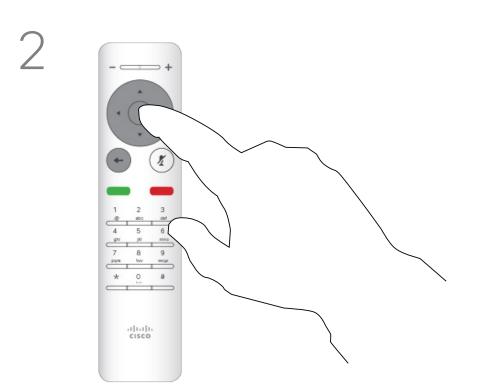

Press **OK** on the remote control.

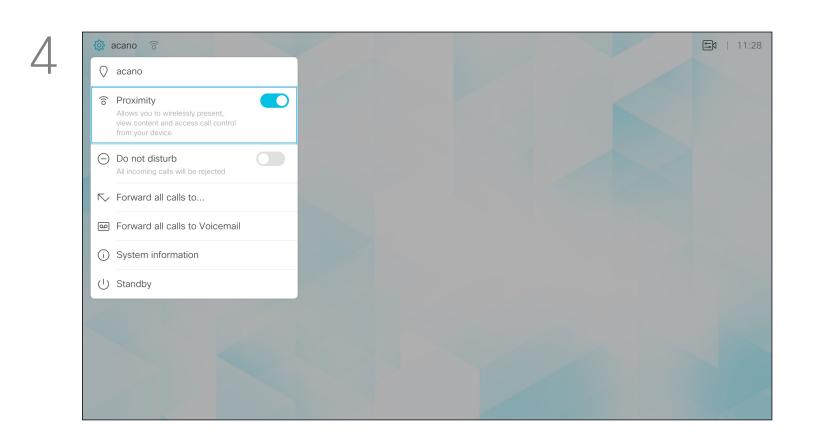

To deactivate, repeat the process.

#### About Proximity

The Intelligent Proximity feature allows you to share, see and capture content from a video system wirelessly on your own device (smart phone, iPad, Android tablet, PC or Mac). You can also use your own device to control calls on the video system.

#### Observe the following:

You will need to download (free of charge) the Cisco Intelligent
Proximity app from App Store or
Google Play. Windows or OS X users,
go to <a href="https://www.ciscospark.com/">https://www.ciscospark.com/</a>.

Your video support team may have activated none of the features, all of them, or just a subset of them.

Intelligent Proximity makes use of ultrasound when connecting users.

Do not block the microphone of your smart phone or tablet.

Intelligent Proximity has been designed not to work outside the meeting room.

However, when privacy dictates, always keep the meeting room entrance doors closed to avoid possible eavesdropping from adjacent rooms.

If available with your system,
Intelligent Proximity can be activated
or deactivated in the Settings menu,
which is accessed from the upper
left corner of the screen.

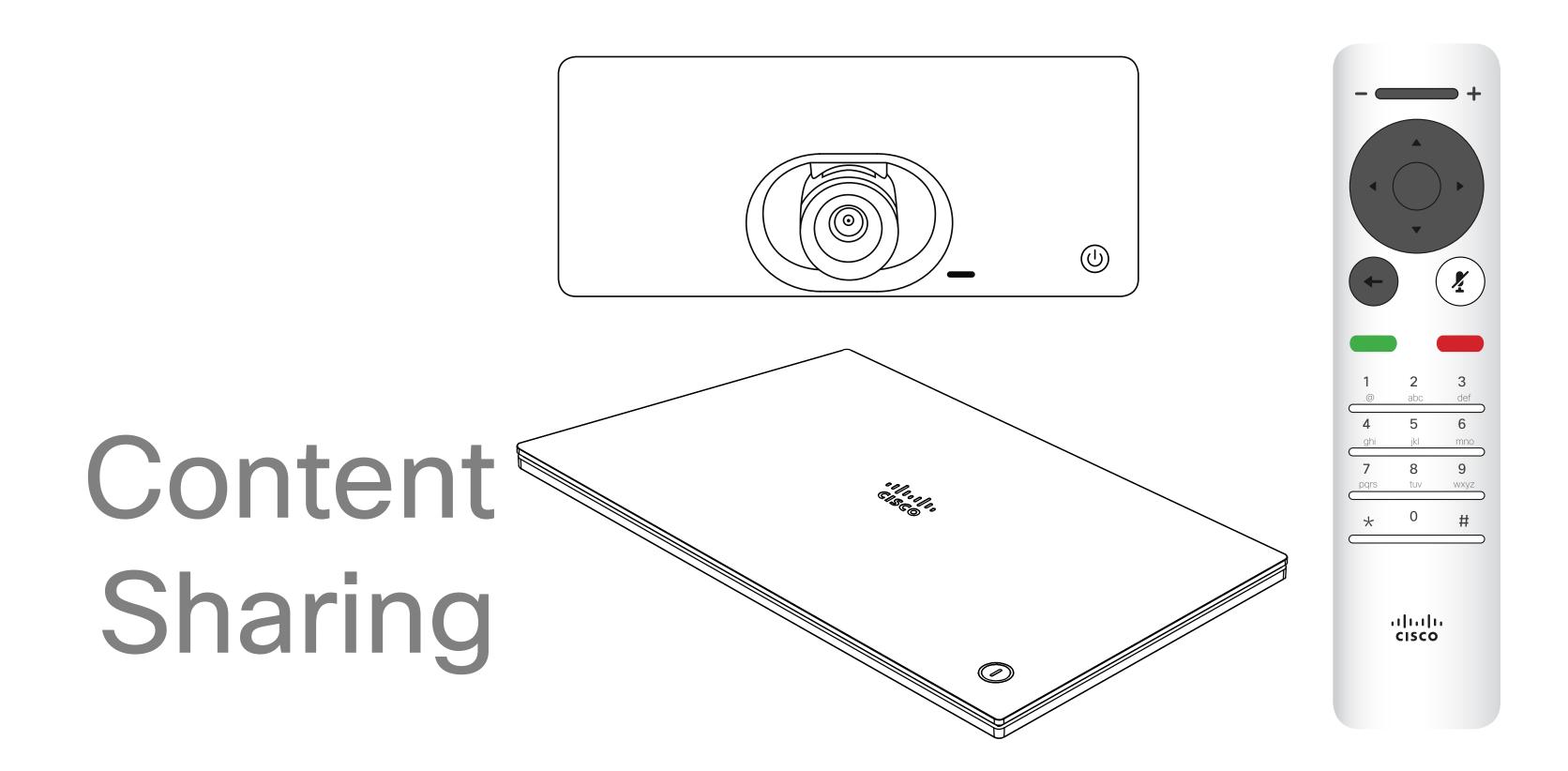

# Start and Stop Presentation

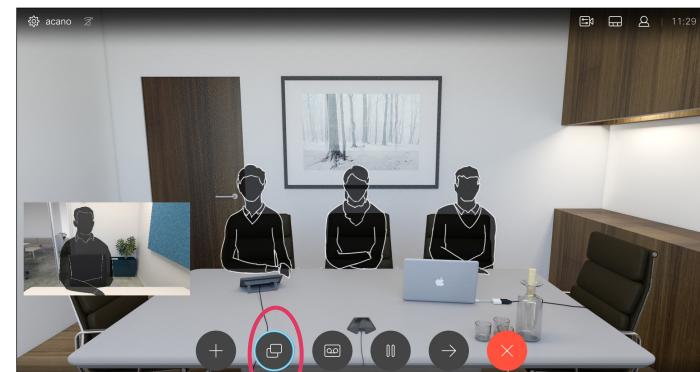

Make sure your presentation source is connected and On. You

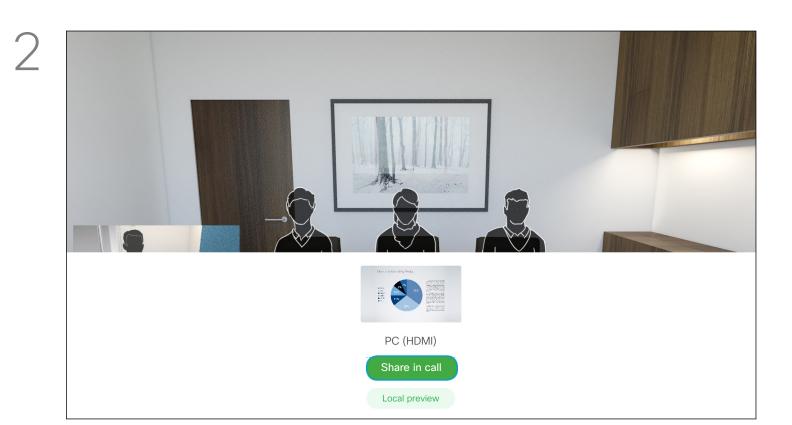

You may now select **Local preview** to inspect the contents without sharing it with the others, before you select Share in call to share it with the others.

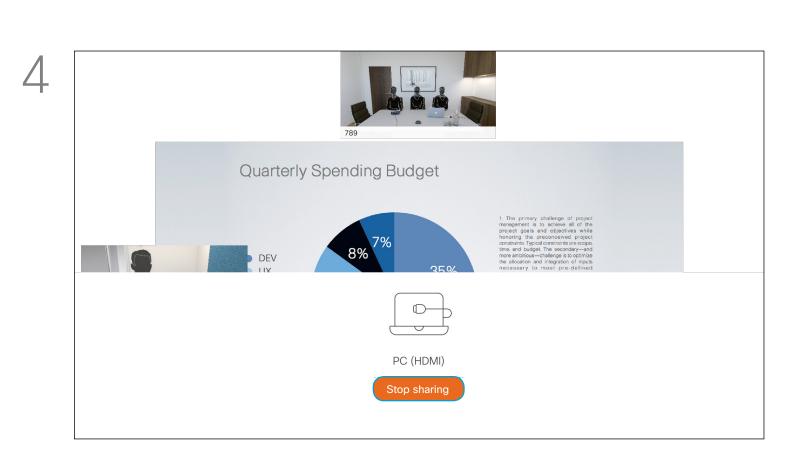

To stop sharing content, select Stop sharing (which appears along the bottom of the display (number 1 from the left) and press OK on the remote control.

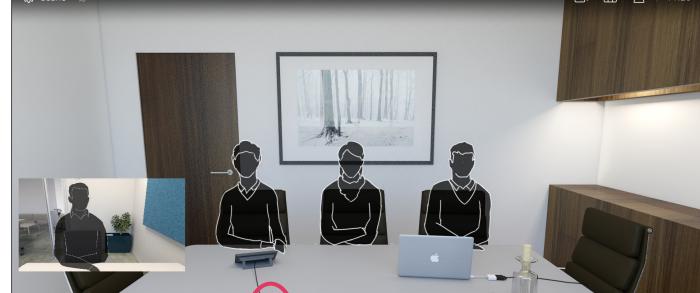

may need to select **Share** and press **OK** on the remote control.

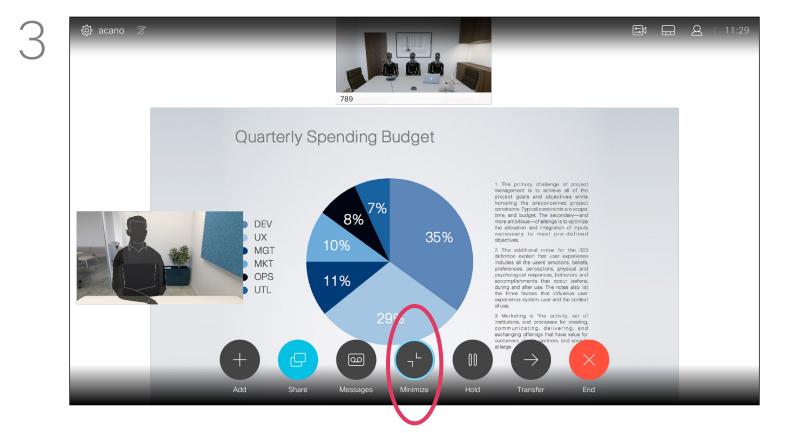

The size of the shared image is controlled by means of the Minimize/Maximize button. Select this and press OK on the remote control, if needed.

D1509710 User Guide Cisco TelePresence SX10, SX20 Produced: March 2017 for CE9.0 All contents © 2010-2017 Cisco Systems, Inc. All rights reserved. About Content Sharing

## Change Presentation Layout In a Call

About Presentation Layout

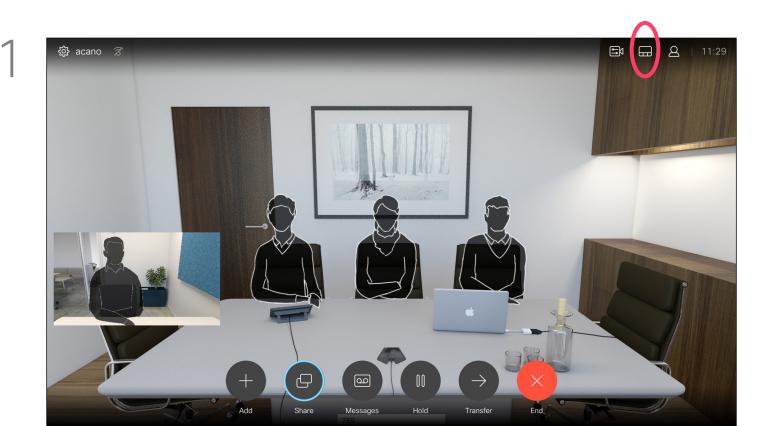

Navigate to **Layout** () in the upper right corner and press **OK** on the remote control. This icon will appear only when relevant.

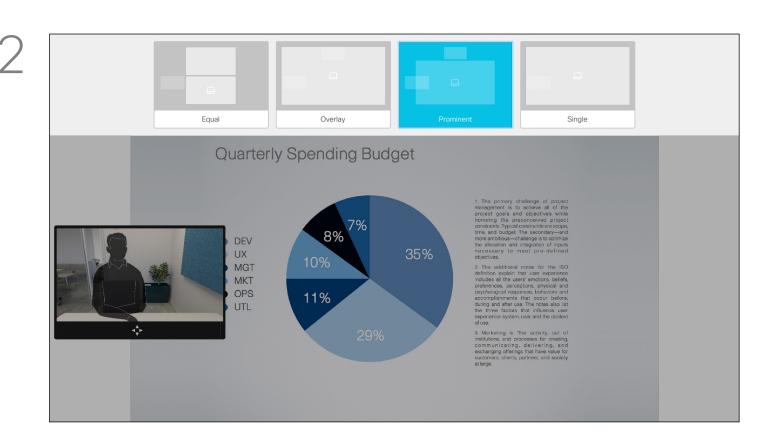

Use the **Cursor** keys to navigate to the new layout you would like to use and press **OK**.

You may change the layout of the screen during presentations. Typical options available will be with or without showing the presenter and showing the presenter as either a PiP (Picture in Picture) or PoP (Picture outside Picture).

The layout options available on your system may differ from those shown here, but the layouts shown are always those you may choose between.

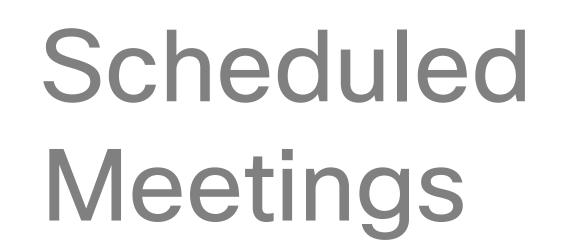

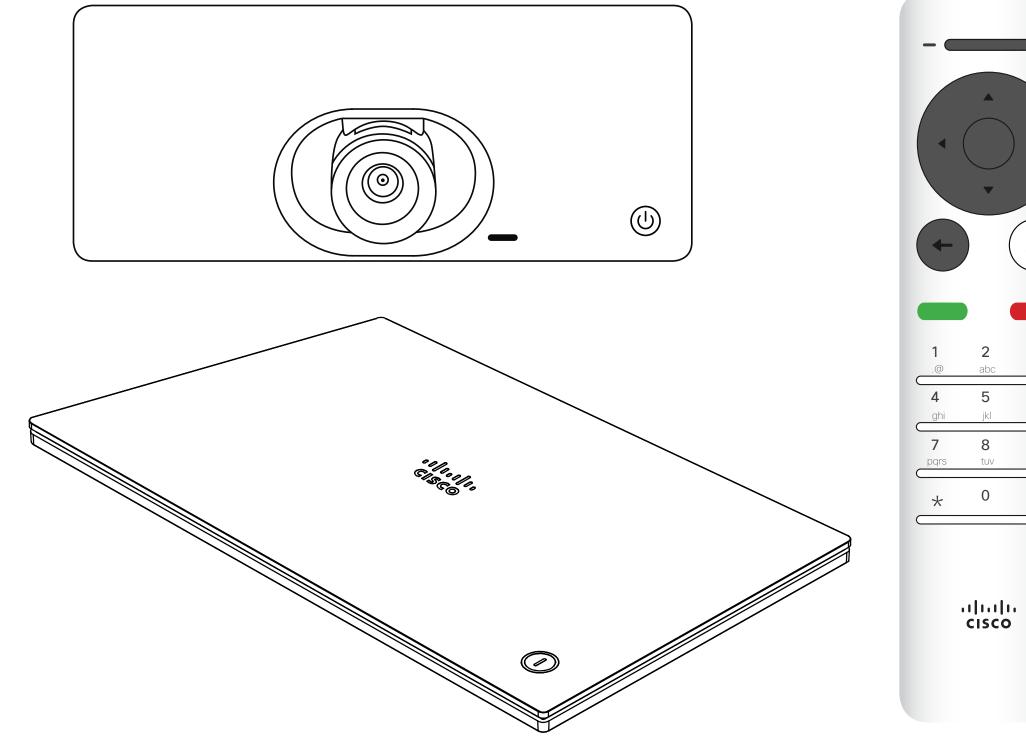

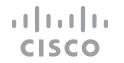

## Join a Scheduled Meeting

A meeting allowing you to join in, can be joined by navigating to the green **Join** button. Then click **OK** on the remote control.

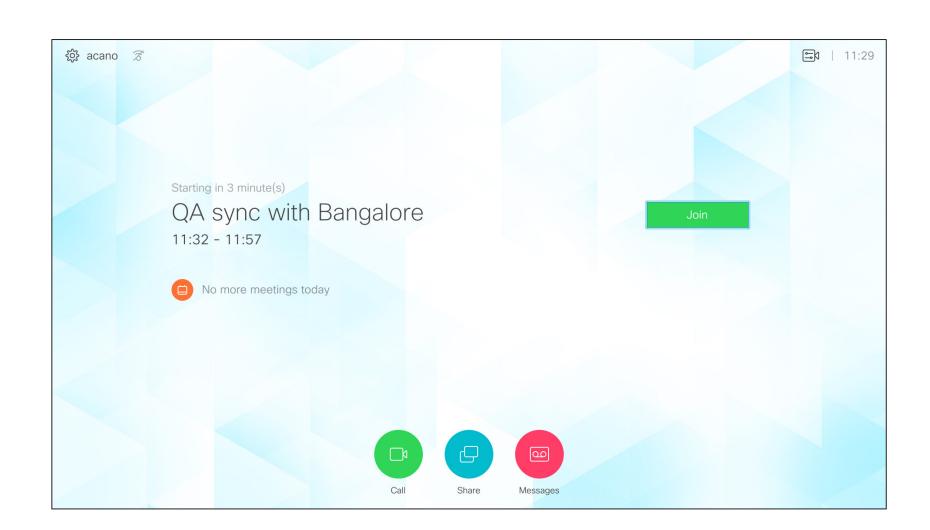

## Joining a Meeting

Your video system may be connected to a management system capable of scheduling video meetings. Any meetings scheduled will then appear as shown at left.

Tap **Join** to participate in the meeting.

Should the meeting have started already, you will still be offered to join.

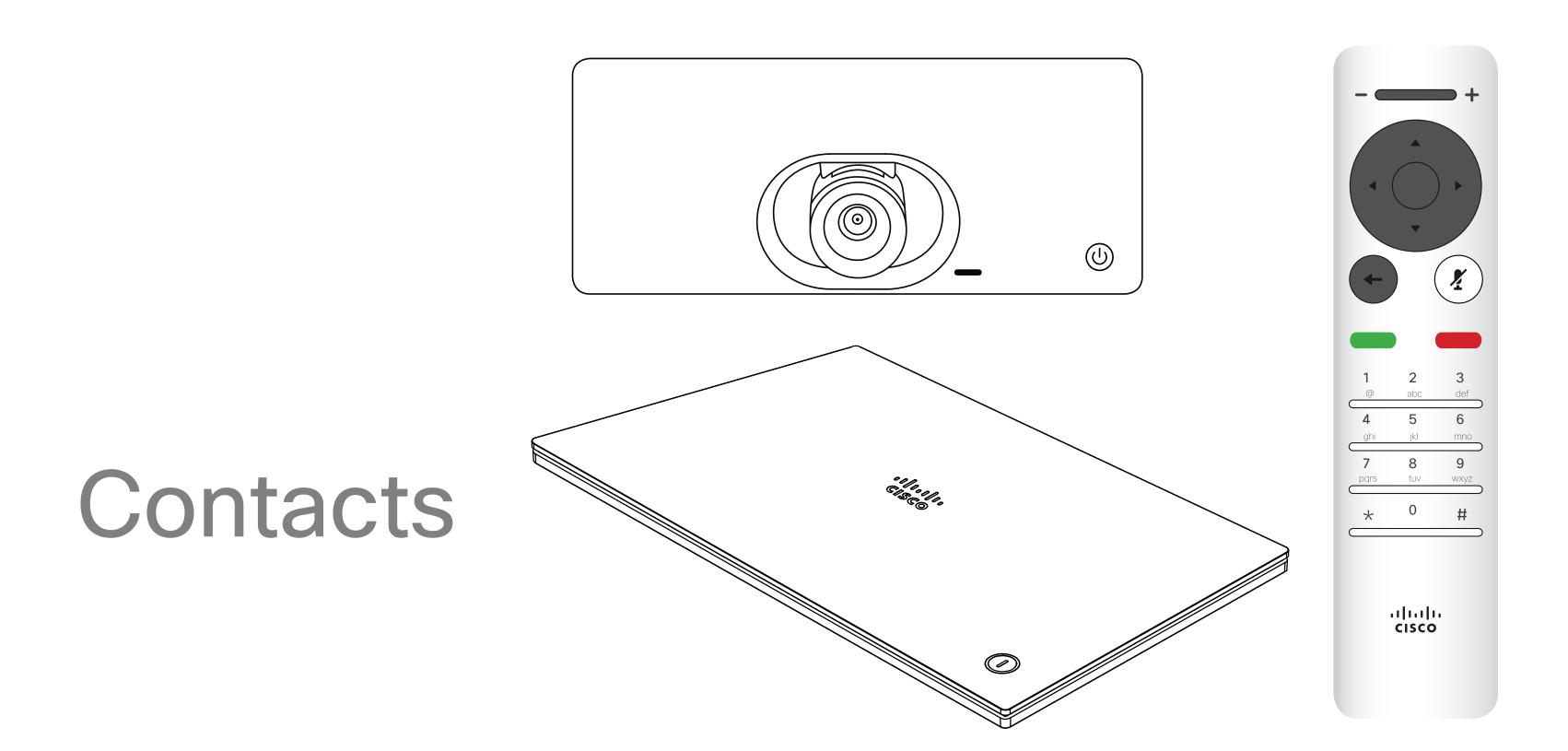

#### Contacts

## Add Someone to Favorites, Outside a Call

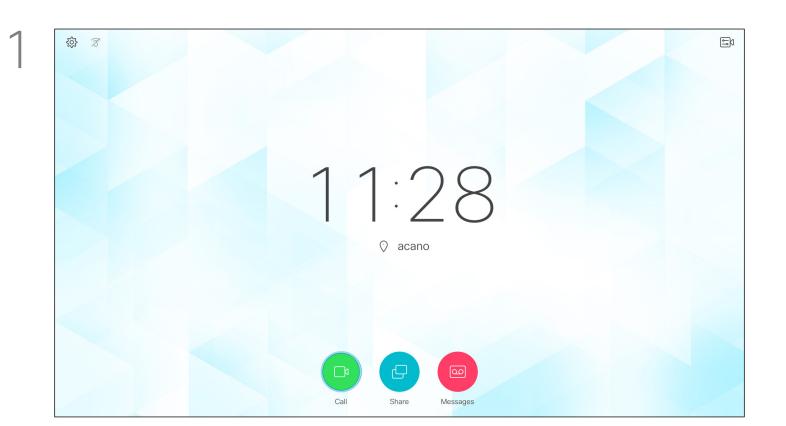

Make sure **Call** is selected (leftmost field along the bottom of the screen) and press **OK** or the green **Call** button on the remote control .

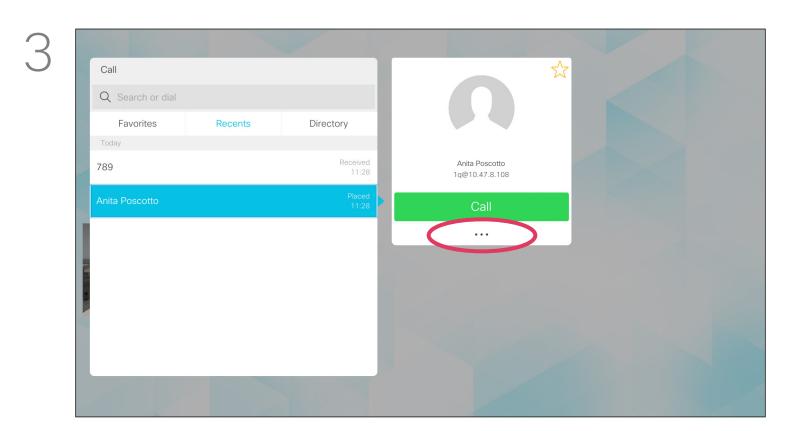

Once an entry has been located, press **OK** on the remote control to invoke the *Call* menu and use the **Cursor** keys to navigate to **More** (...) Press **OK**.

Call
Q Search or dial
Favorites Recents Directory
Today
789 Received
11:28
Anita Poscotto Placed
11:28

The *Call* menu will appear. Use the **Cursor** keys to navigate between *Recents* and *Directory* (the two rightmost) and then down in one of those lists.

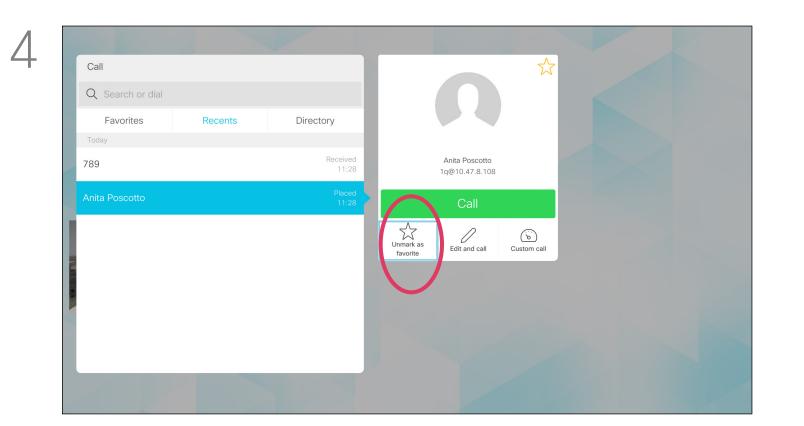

Then use the **Cursor** keys to navigate to **Mark as Favorite**. Press **OK** on the remote control to make the selected entry a favorite.

Repeat this procedure to remove someone from the list of Favorites.

About Directory,
Recents and Favorites

The *Directory* serves as your corporate phone book. This directory cannot be edited by you. You may, however, copy entries to your list of *Favorites* and edit them there.

Tap a folder to show its contents, scroll, if needed, to locate a folder or an entry within a folder.

When searching within the corporate Directory, the search will apply to the current directory folder and its subfolders only. To go one level up, tap **Back**. To make the search apply to the entire corporate directory, do not enter (tap) any folder before the search is commenced.

It may happen that an entry copied from the directory to the list of favorites later is updated in the directory. This update will not be reflected in your list of favorites—you must then manually update the entry in the list of favorites. Use **Edit and Call** for this.

## Add Someone to Favorites, While in a Call

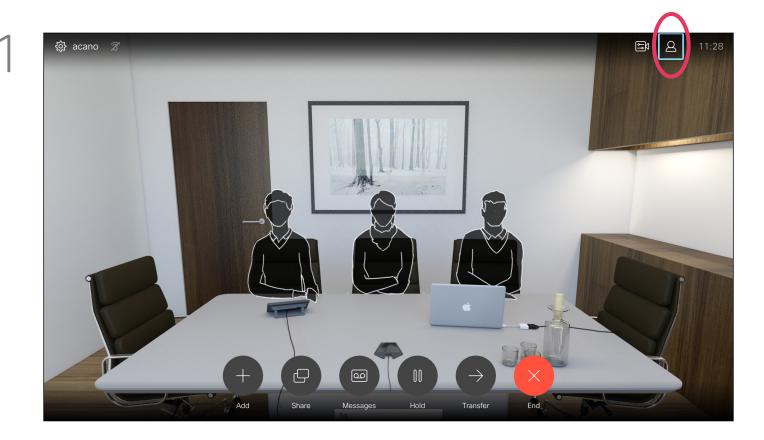

In a call, use the remote control to navigate to the **Participants** icon in the upper right corner, and press **OK** on the remote control.

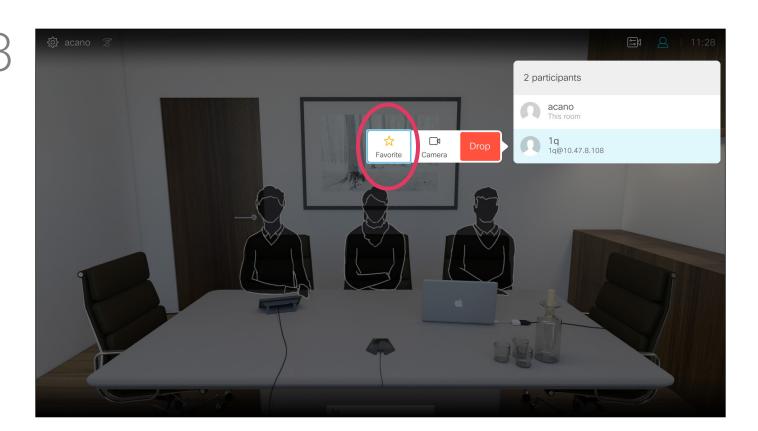

Then navigate to *Favorite* in this submenu (far left) and press **OK** on the remote control. The selected participant has now become a Favorite.

Repeat to undo.

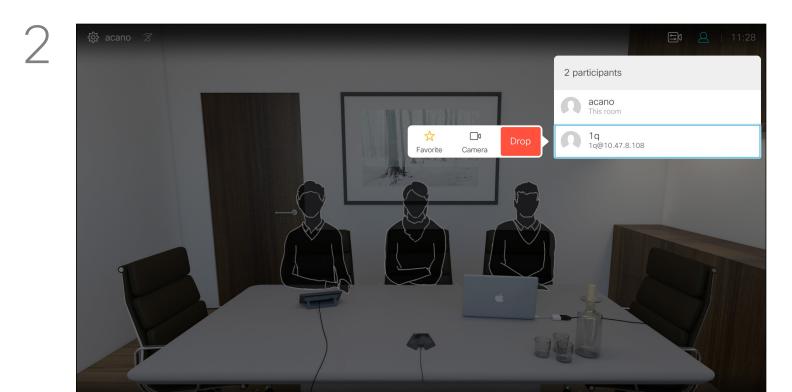

A menu showing a list of the participants in the call will now appear. Use the **Cursor** keys to navigate to the participant to become a favorite and press **OK** on the remote control. A submenu will appear.

#### About Favorites

Favorites is your own personal directory. Entries may come from the corporate directory (for more on this, see the previous page) or they may come from someone you call or someone who call you.

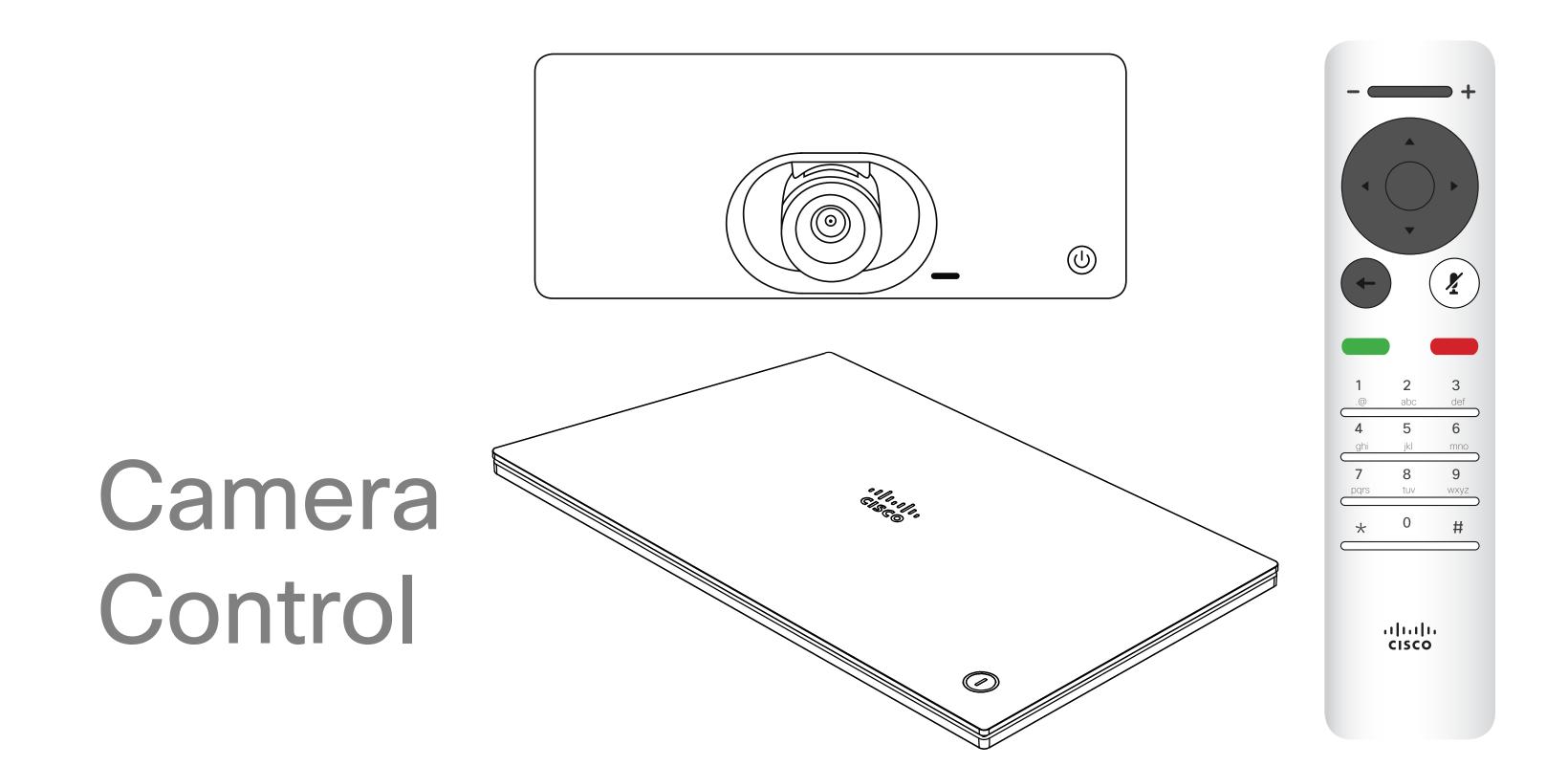

## View Camera Settings (Local camera)

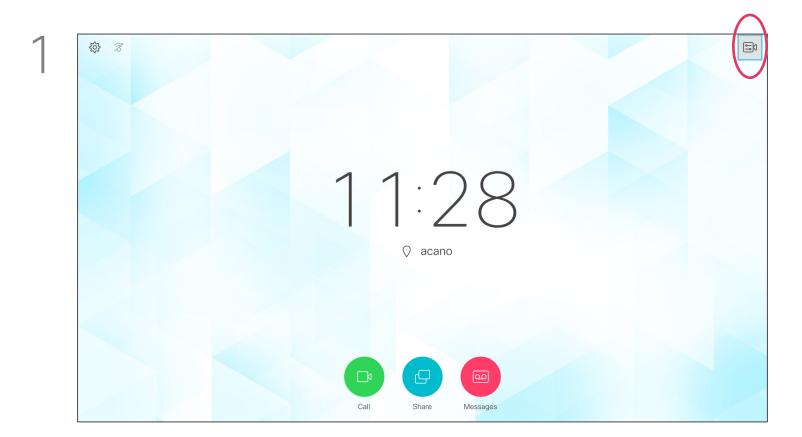

In a call or outside a call (as shown here), move cursor up to the upper right corner to the Camera icon. Press OK on the remote control.

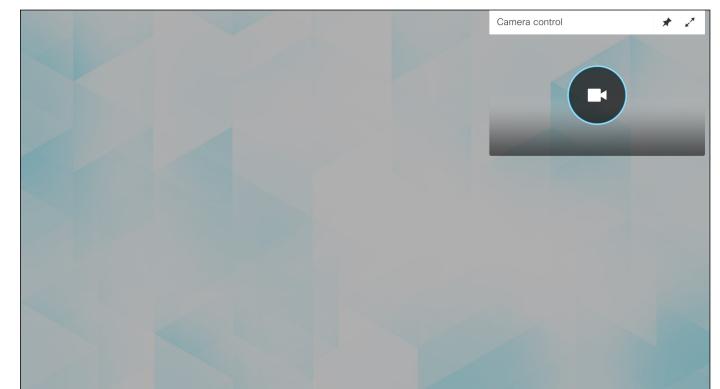

control.

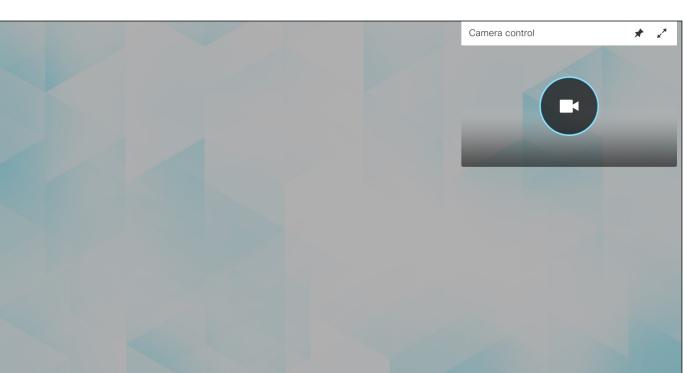

The camera icon will now appear. Press **OK** again on the remote

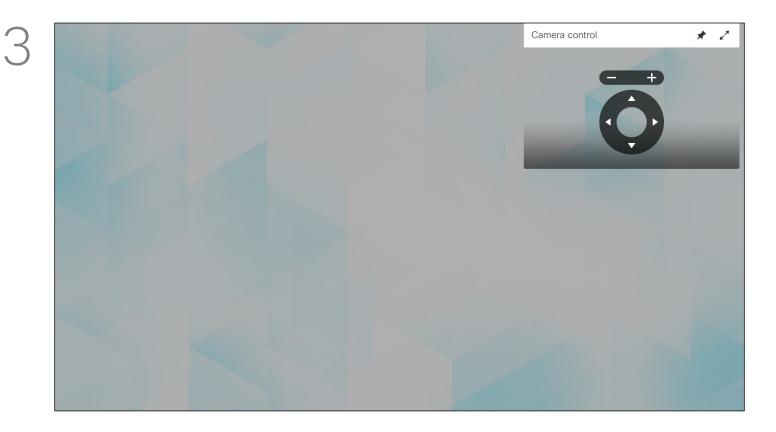

You may now make the adjust the pan, zoom and tilt of the camera. Use the Increase/Decrease controls of the remote control to adjust the zoom and the Cursor keys to adjust pan and tilt.

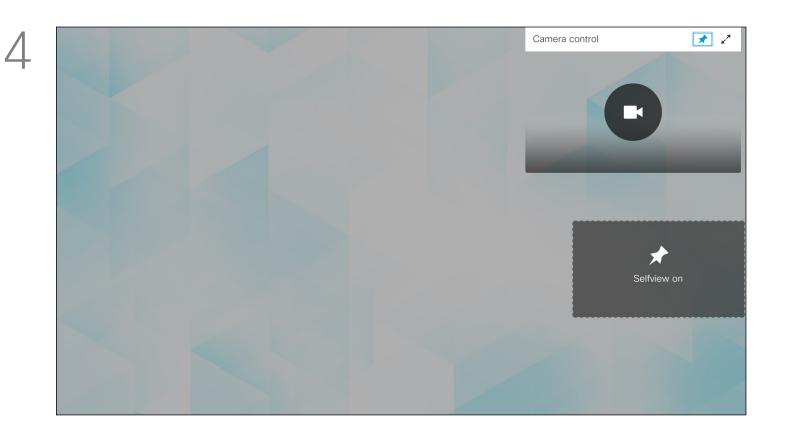

You may also make the self-view image sticky (always shown) and/ or maximize it by selecting the icons in the upper right corner of this menu.

Press Back on the remote control to exit the menu.

### About Camera Settings

The camera settings let you control the zoom, pan and tilt of your own camera.

The self-view (the image that the others see from your system) can be turned on and off as well as be shown minimized or maximized (full screen).

You may want the self-view to be always shown, this is called to make it *sticky*.

## About Far End Camera Control

## Far end Camera Control

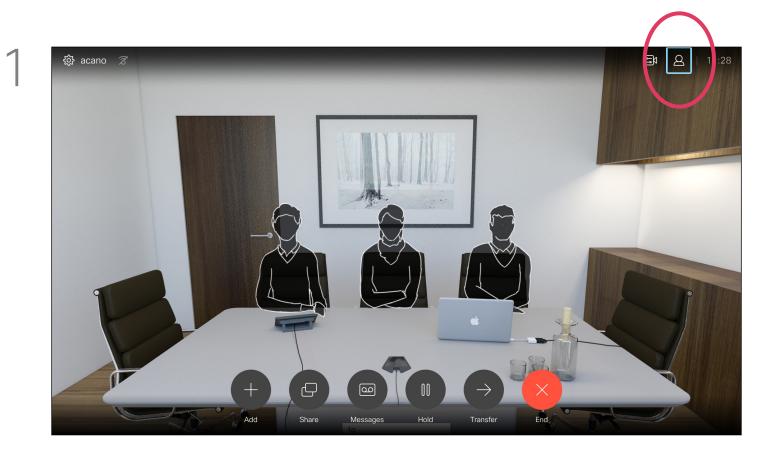

Navigate to **Participants** in the upper right corner and press **OK** on the remote control.

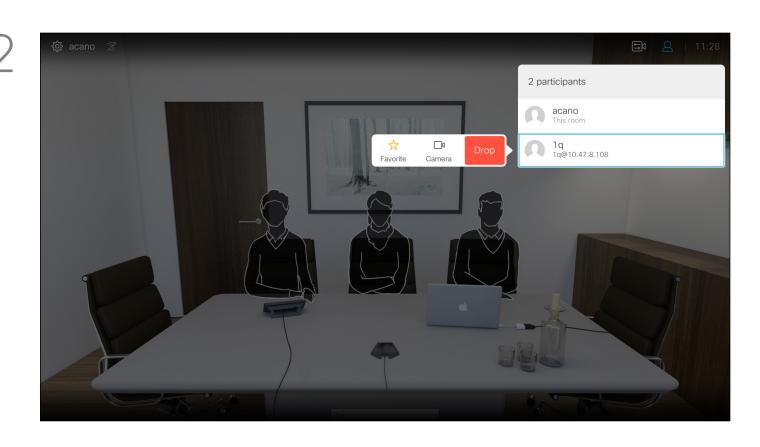

A menu showing a list of the participants in the call will now appear. Navigate to the participant, whose camera you want to control and press **OK** on the remote control. A submenu will now appear.

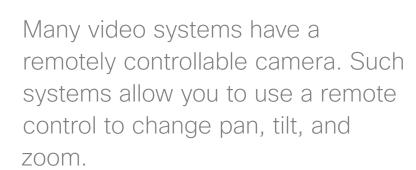

CISCO

If the far end (those you are in a meeting with) have such a system, you may be able to control their camera during the call.

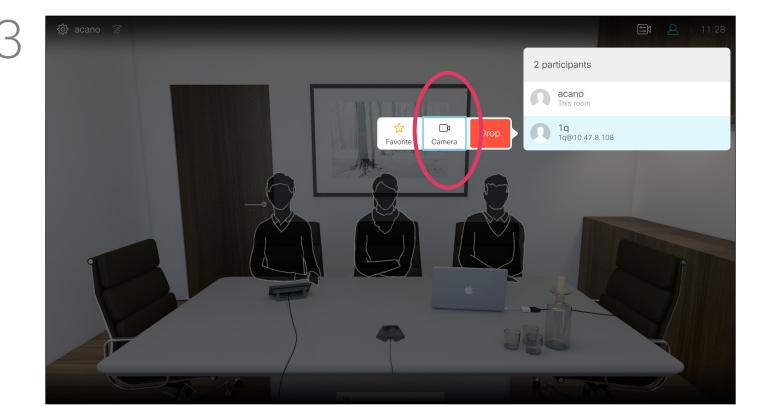

To control the far end camera navigate to **Camera** (number two from the right) and click **OK** on the remote control.

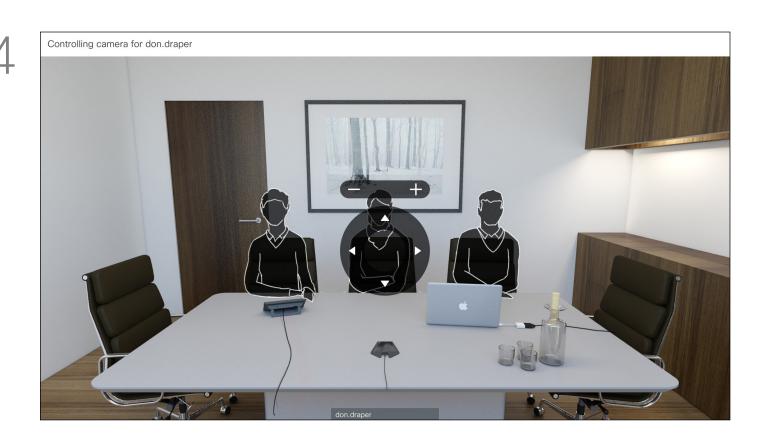

Adjust Pan, Tilt and Zoom as per your liking. Use OK or Back on the remote control to exit.

## Move the Selfview PiP

Why Move the Selfview?

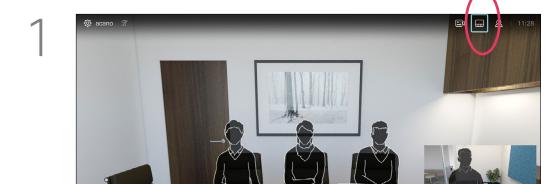

With self-view activated or a layout involving a picture-in-picture, navigate to **Layout** in the upper right corner and press **OK** on the remote control. The Layout icon will appear only when relevant.

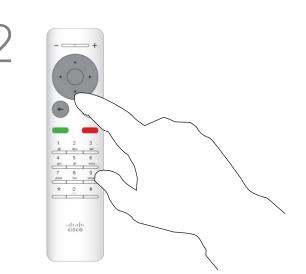

The layout menu will now appear. Press the down **Arrow** of the **Cursor** keys on the remote control to navigate to the self-view image.

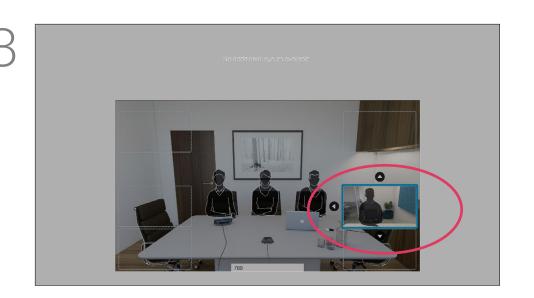

The self-view image will now turn blue to show that it has been selected. Click **OK** on the remote control. Arrows will now appear to indicate that the self-view image can be moved. Possible new locations are indicated.

Selfview shows what others see from your video system. You will normally use it to confirm that they see what you want them to see.

The selfview appears as a PiP (Picture-in-Picture).

From time to time you may want to have the selfview activated during the meeting. This could, for example, be to ensure that you remain seen on the screen.

It may happen that the current position of the selfview blocks important parts of the image on your screen. You may therefore want to move it.

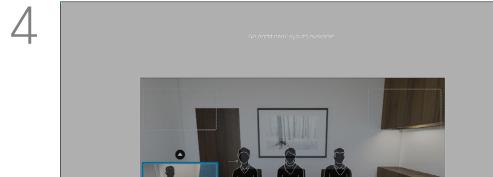

Use the **Cursor** keys on the remote control to move the image. Press **OK** when finished.

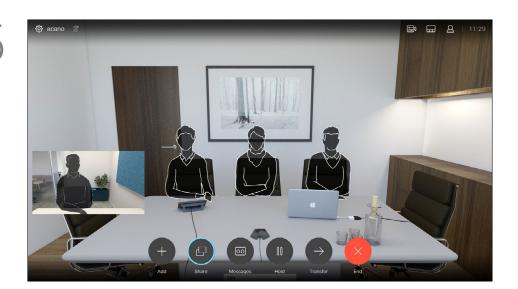

The image on the screen will then assume its original size with the selfview in its new position.

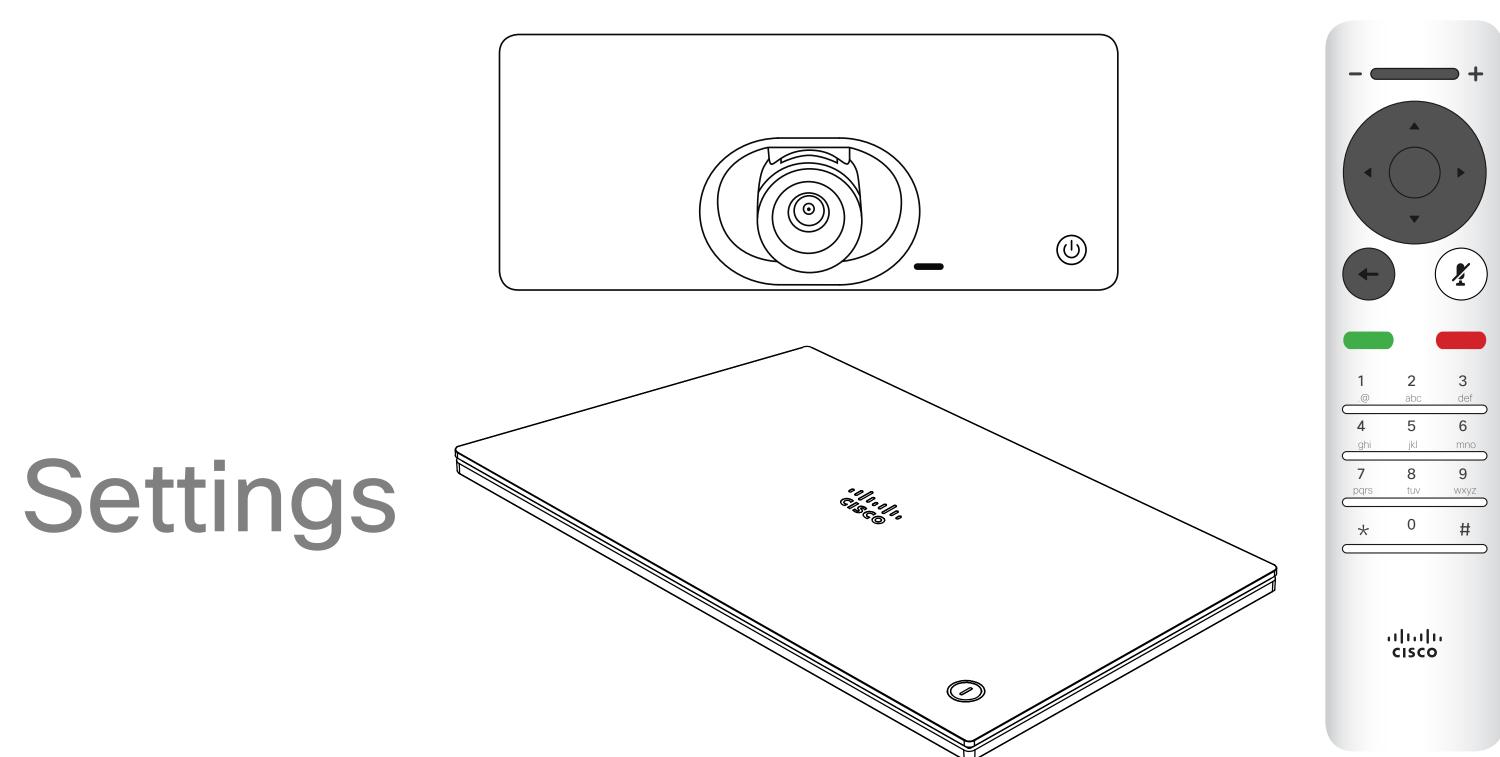

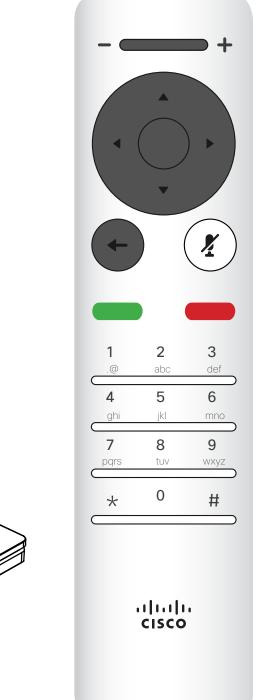

#### Settings

## CISCO

## Gain Access to the Settings

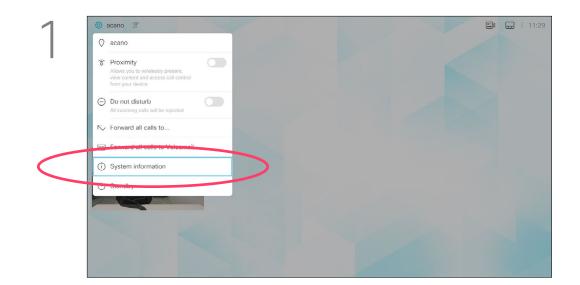

To gain access to the *Settings* menu, navigate to the upper left corner of the screen and press **OK** on the remote control. Then navigate down to *System Information* (number two from the bottom of the menu) and press **OK** again.

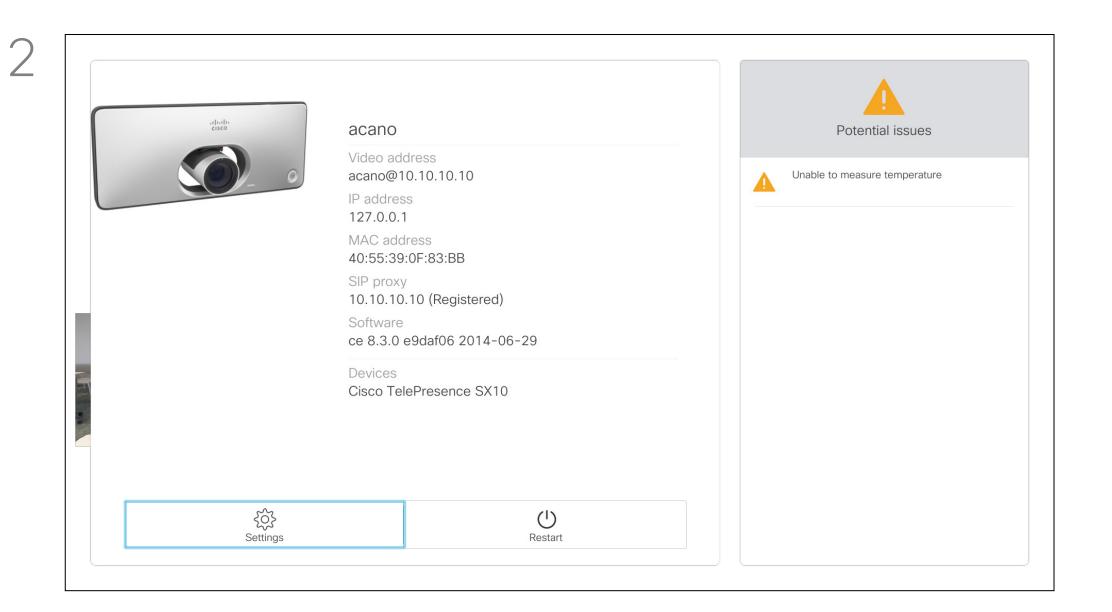

The Settings shows basic information about the system as well as providing access to the Setup Wizard and the ability to force a restart of the system.

#### About Settings

The System information page provides information on IP address, MAC address, SIP Proxy, software version installed and device name.

The system can be restarted from here and setup wizard is available via *Advanced settings*.

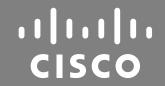

Americas Headquarters Cisco Systems, Inc. San Jose, CA **Asia Pacific Headquarters**Cisco Systems (USA) Pte. Ltd.
Singapore

Europe Headquarters Cisco Systems International BV Amsterdam, The Netherlands

Cisco has more than 200 offices worldwide. Addresses, phone numbers, and fax numbers are listed on the Cisco Website at www.cisco.com/go/offices.

Cisco and the Cisco Logo are trademarks of Cisco Systems, Inc. and/or its affiliates in the U.S. and other countries. A listing of Cisco's trademarks can be found at www.cisco.com/go/trademarks. Third party trademarks mentioned are the property of their respective owners. The use of the word partner does not imply a partnership relationship between Cisco and any other company. (1005R)